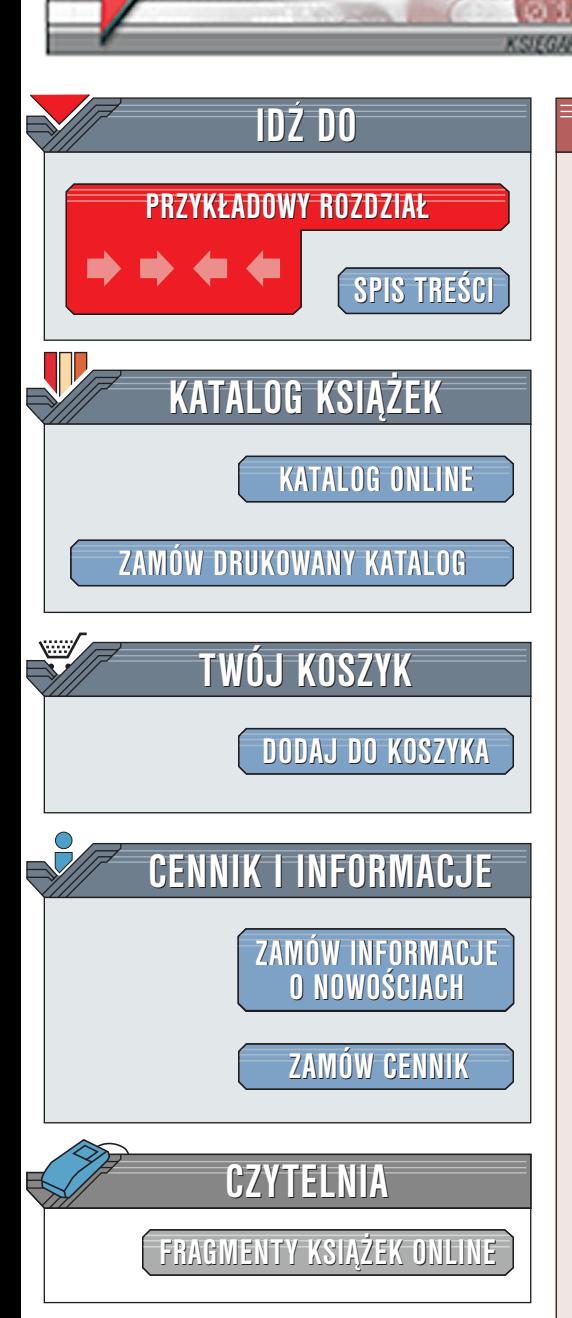

Wydawnictwo Helion ul. Chopina 6 44-100 Gliwice tel. (32)230-98-63 [e-mail: helion@helion.pl](mailto:helion@helion.pl)

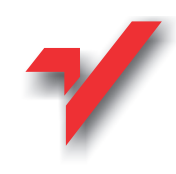

# Fireworks 4. Biblia

elion.y

Autorzy: Joseph W. Lowery, Simon White Tłumaczenie: Witold Kurylak, Grzegorz Pałys ISBN: 83-7197-568-6 Tytuł oryginału: [Fireworks 4 Bible](http://www.amazon.com/exec/obidos/ASIN/0764535706) Format: B5, stron: 852 Zawiera CD-ROM

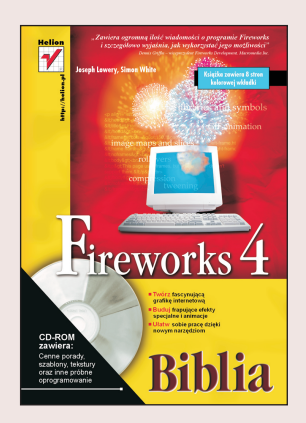

Internet jest bez watpienia fenomenem naszych czasów i przyciaga ogromna liczbe talentów, zarówno artystycznych, jak i technicznych. Poza tym, jak często pojawia się nowy środek przekazu? Zakres projektantów internetowych rozciąga się od klasycznych artystów, którzy odkrywaja możliwości Internetu, po profesjonalistów, którzy do tej pory zajmowali się mediami drukowanymi, a chca poszerzyć swoje horyzonty. Niniejsza książka przeznaczona jest dla nich wszystkich. Czytelnik znajdzie w niej rozwiązania codziennych problemów zwiazanych z tworzeniem grafiki, ale można ja także wykorzystać jako przewodnik encyklopedyczny po programie Fireworks.

"Fireworks 4. Biblia" jest kompletnym opisem programu Macromedia Fireworks 4. Na płycie CD-ROM dołaczonej do książki znajduje się w pełni funkcjonalna 30-dniowa wersja Fireworks. W książce opisane zostały wersje Fireworks 4 przeznaczone na użytek platformy Windows i MacOS.

Przeczytanie książki rozdział po rozdziale zmieni żółtodzioba w zupełnie opierzonego profesjonalistę. Można też potraktować tę książkę jako podręczny leksykon i wyszukiwać w niej potrzebne w danej chwili informacje. W celu ułatwienia takiego korzystania z tej publikacji została ona podzielona na siedem głównych części, a każda z nich jest poświecona odrebnemu tematowi. Po zapoznaniu się z Fireworks można w trakcie pracy wybiórczo korzystać z poszczególnych rozdziałów i poszerzać w ten sposób swój zasób wiedzy.

Początkowe rozdziały książki poświęcone są podstawowym cechom programu, a w każdym z nich opisane zostały poszczególne kroki pozwalające na wykonanie określonego zadania. W późniejszych rozdziałach można natrafić na ramki zatytułowane "Techniki Fireworks". Są to instrukcje "krok po kroku" wyjaśniające poszczególne techniki wykorzystywane w projektowaniu dla Internetu, na przykład używanie maski w celu dodania ramki do obrazka. Techniki Fireworks można także stosować jako podstawy do realizacji własnych pomysłów.

Uruchamiając Fireworks w trakcie czytania, trzeba koniecznie włożyć do swojego komputera dołączoną do książki płytę CD-ROM. Jest ona integralną częścią książki i zawiera wiele tekstur, gradientów i szablonów HTML Fireworks oraz wersje testowe popularnych programów.

# <span id="page-1-0"></span>Rzut oka na książkę

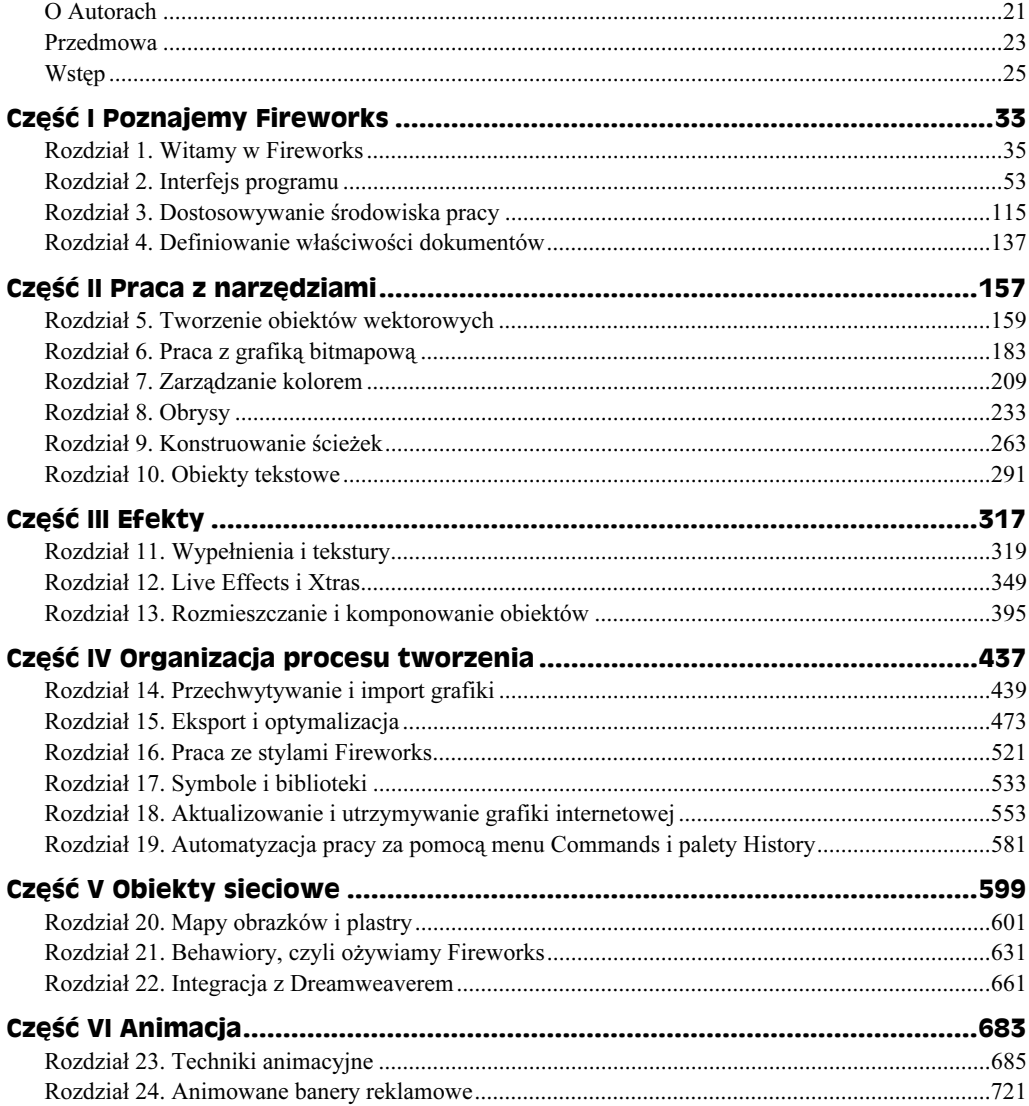

#### $\frac{6}{1}$ Fireworks 4. Biblia

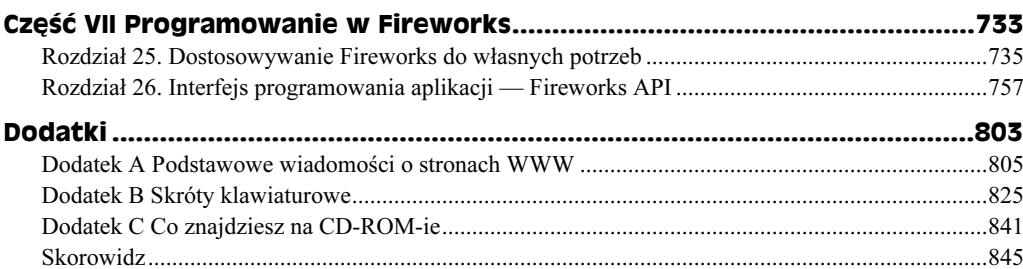

# Spis treści

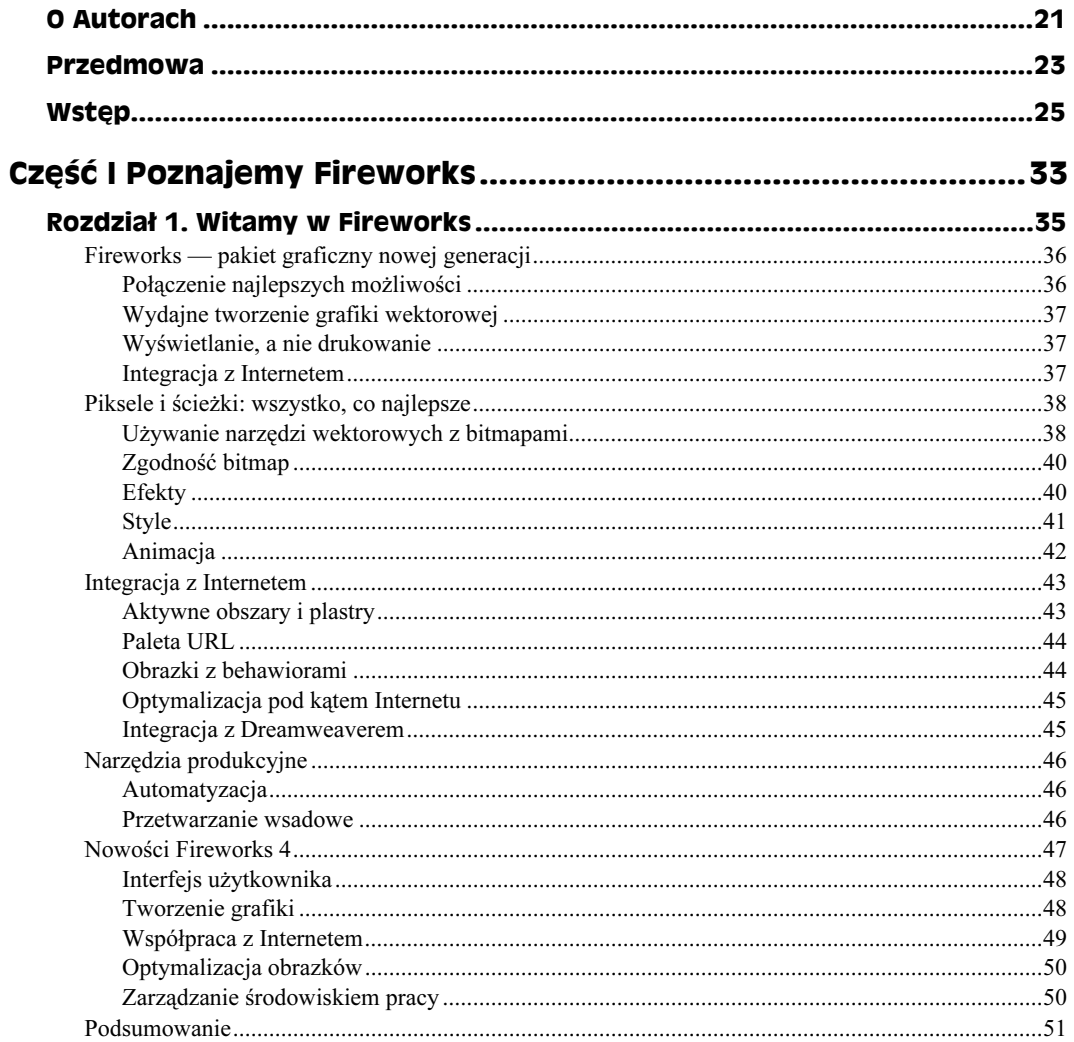

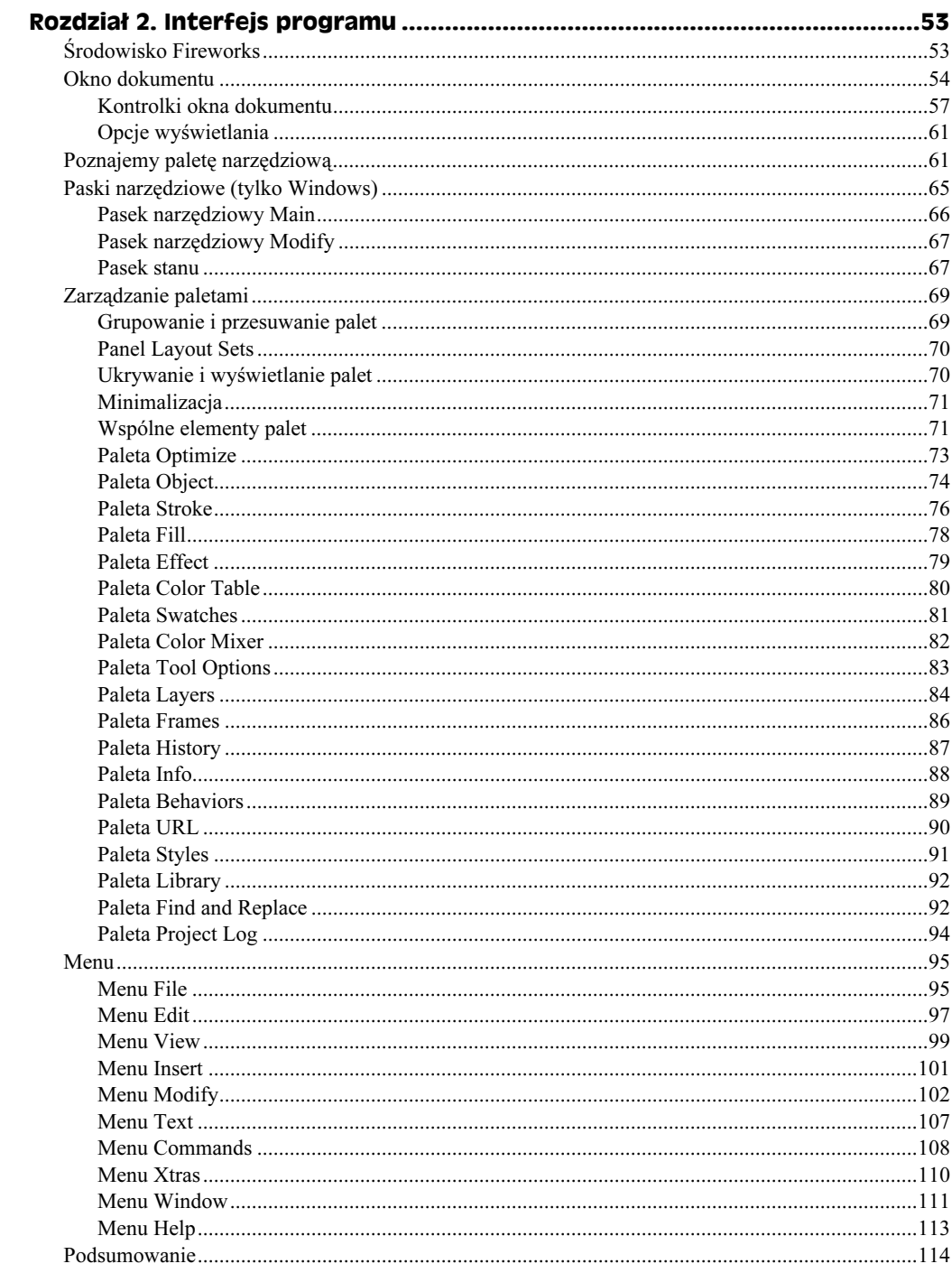

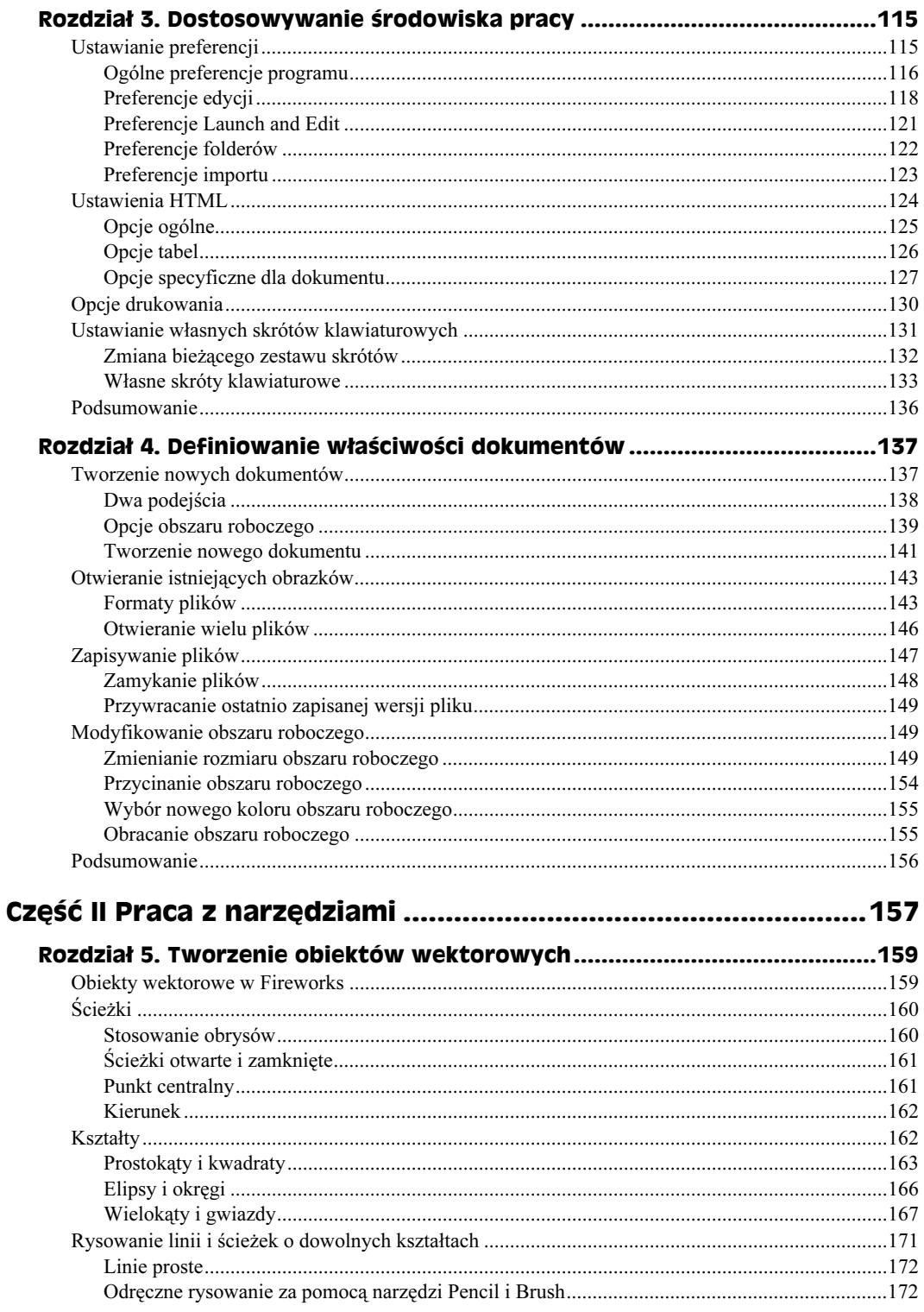

9

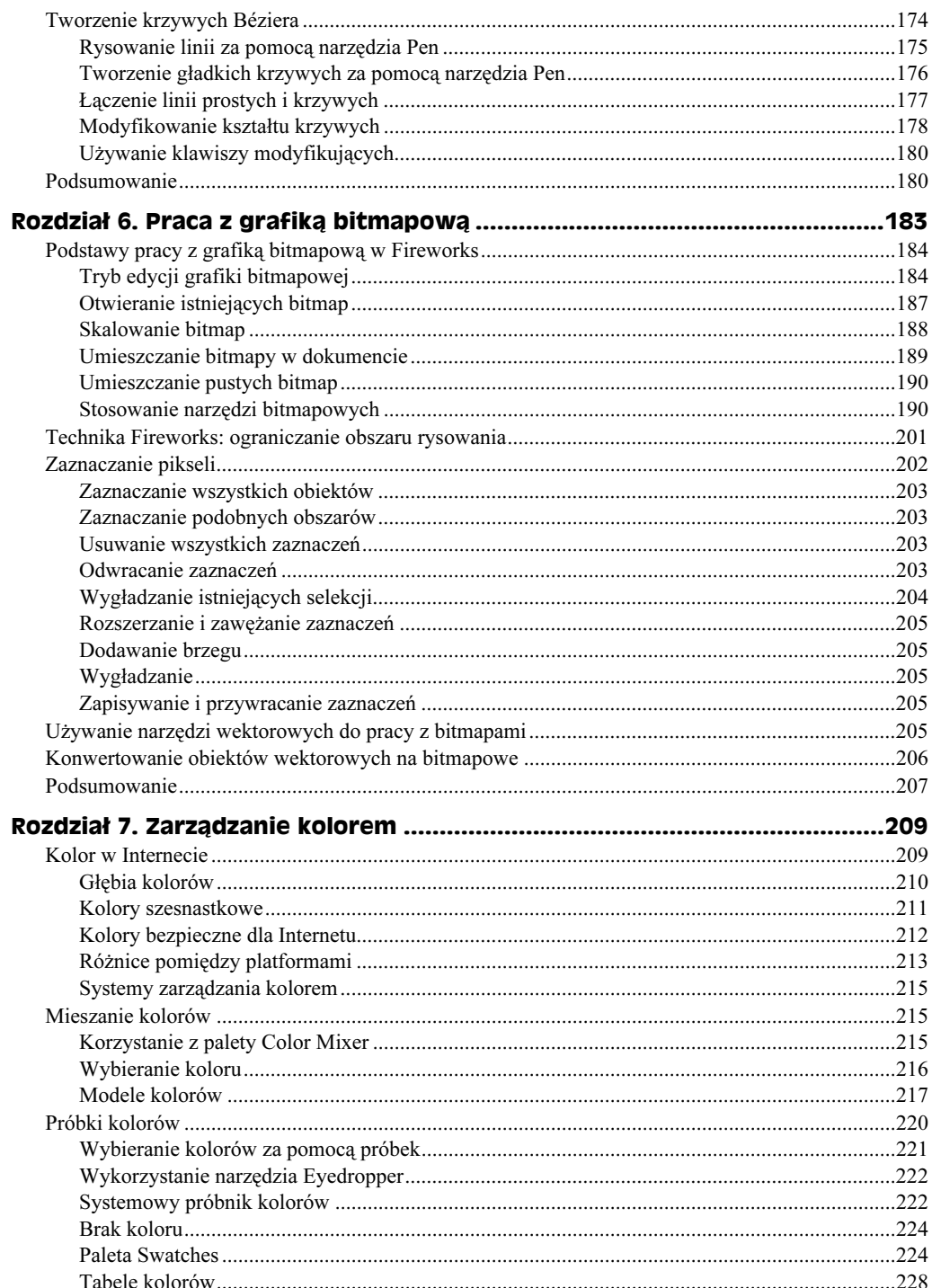

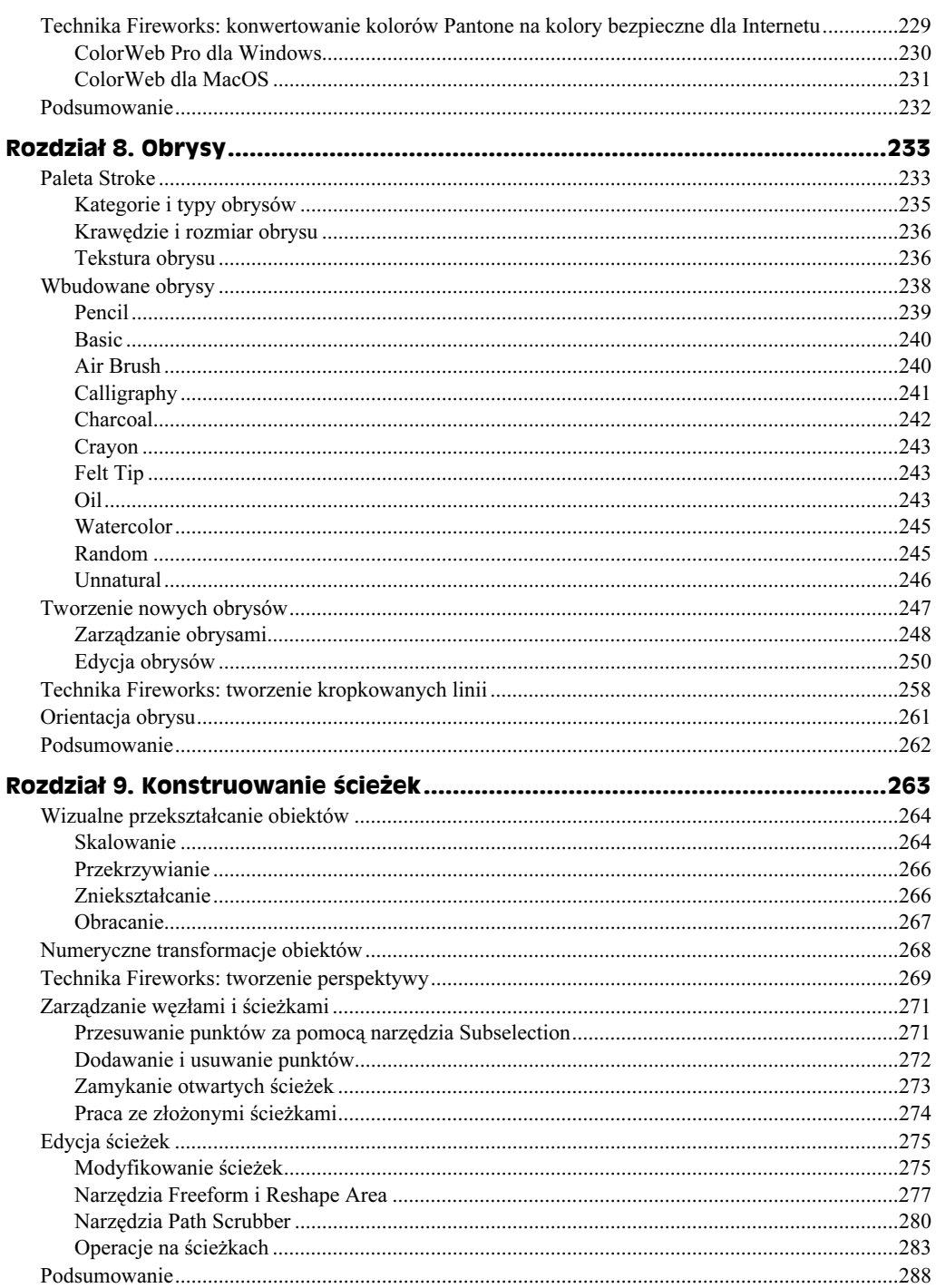

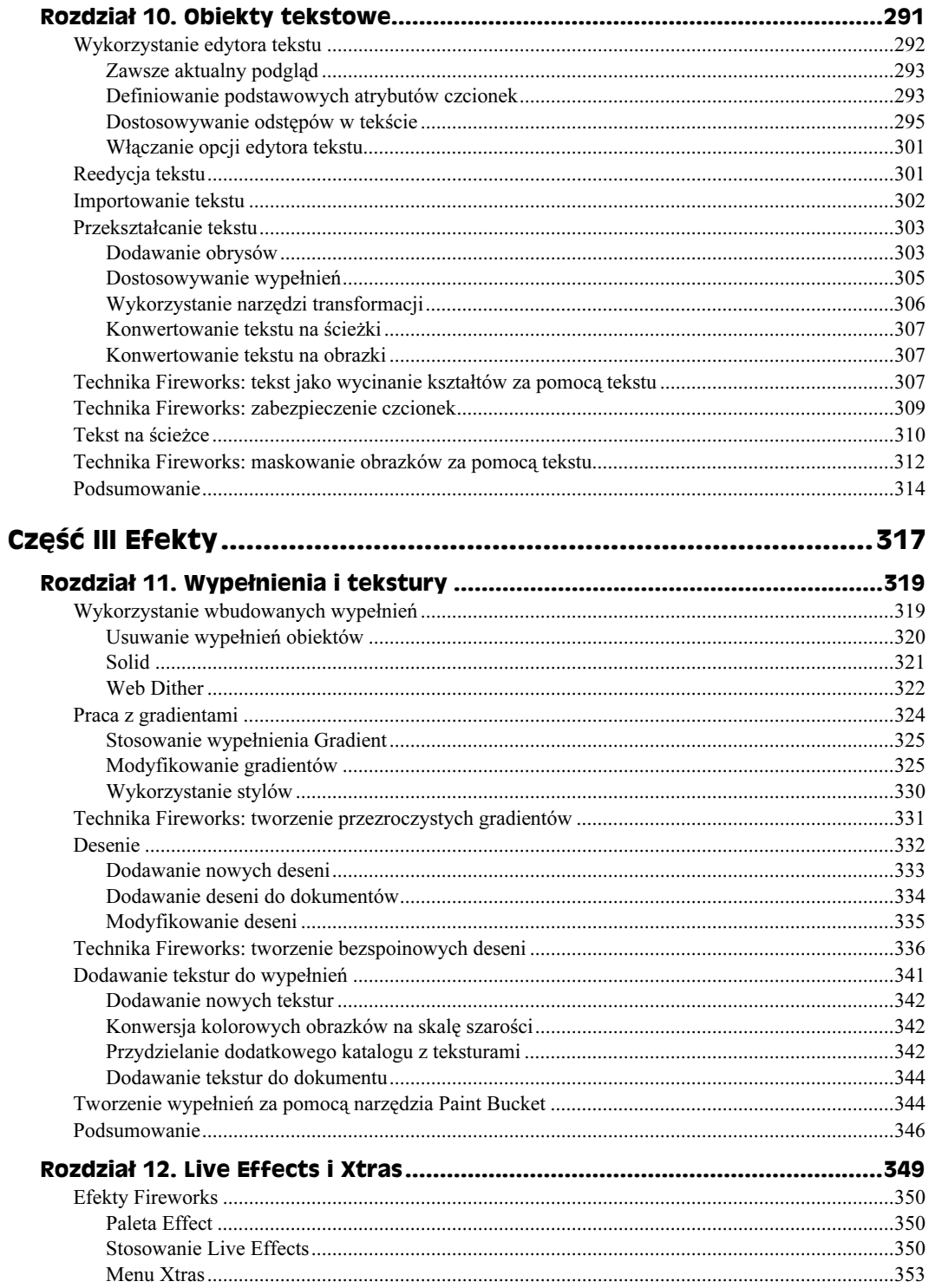

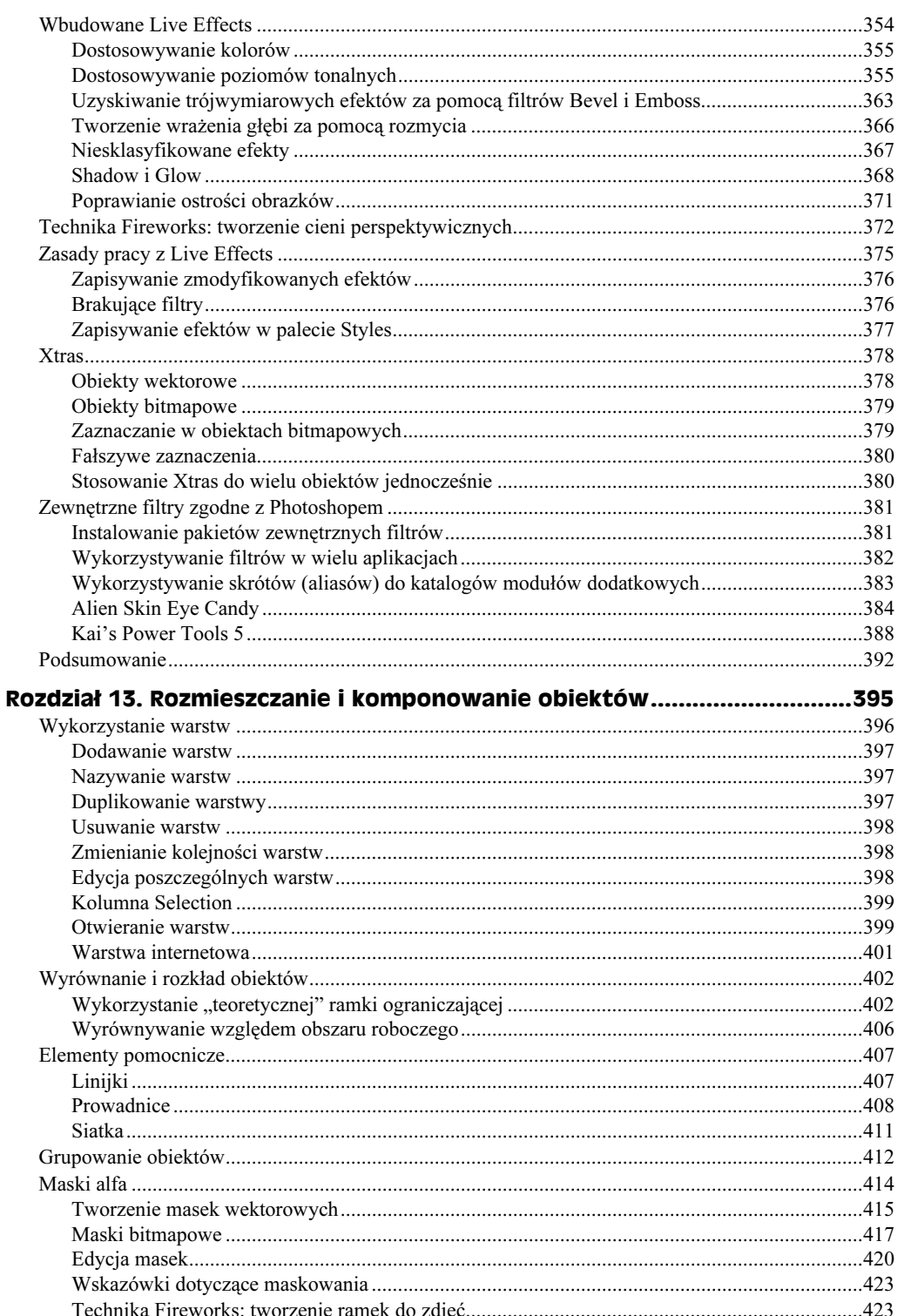

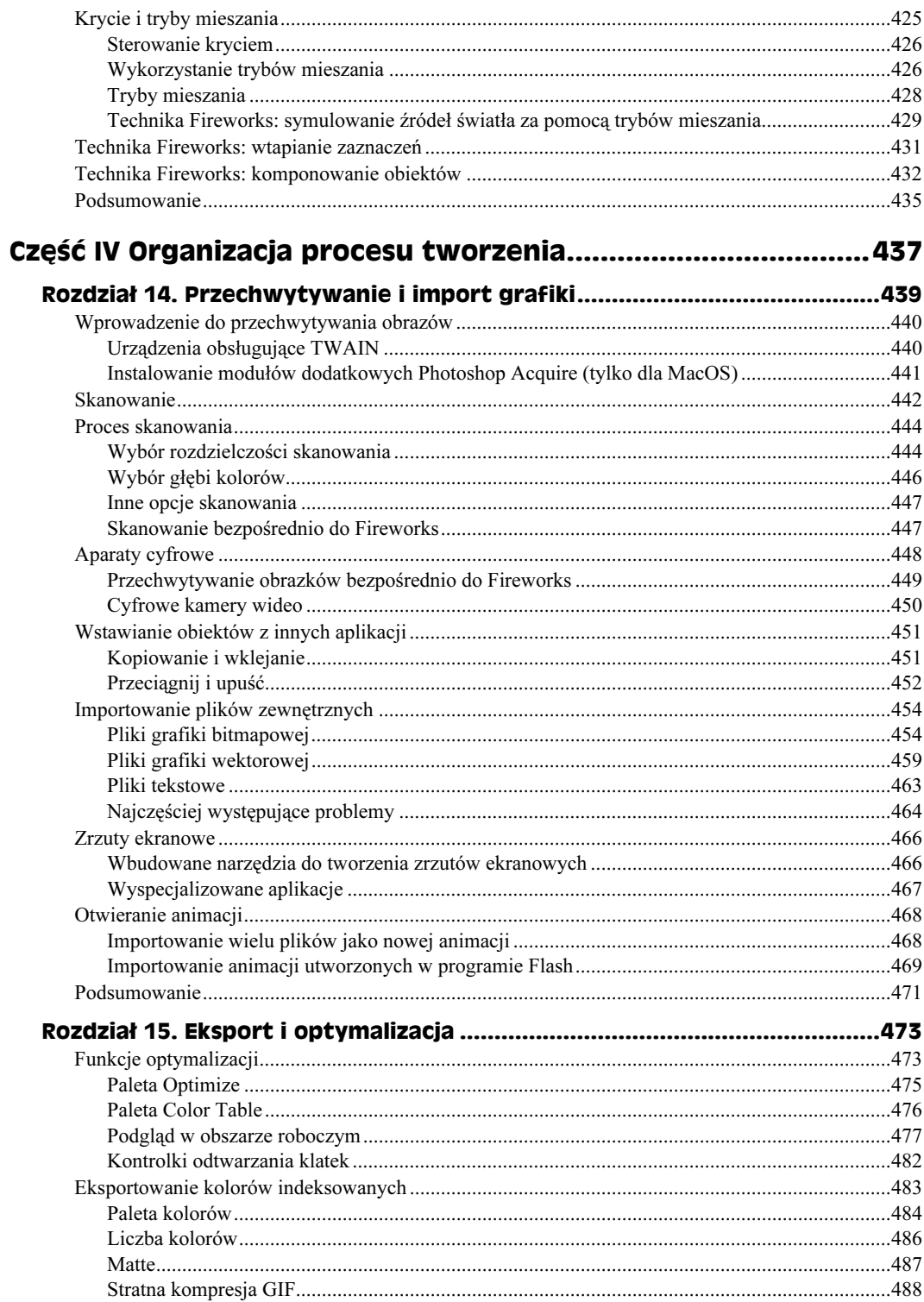

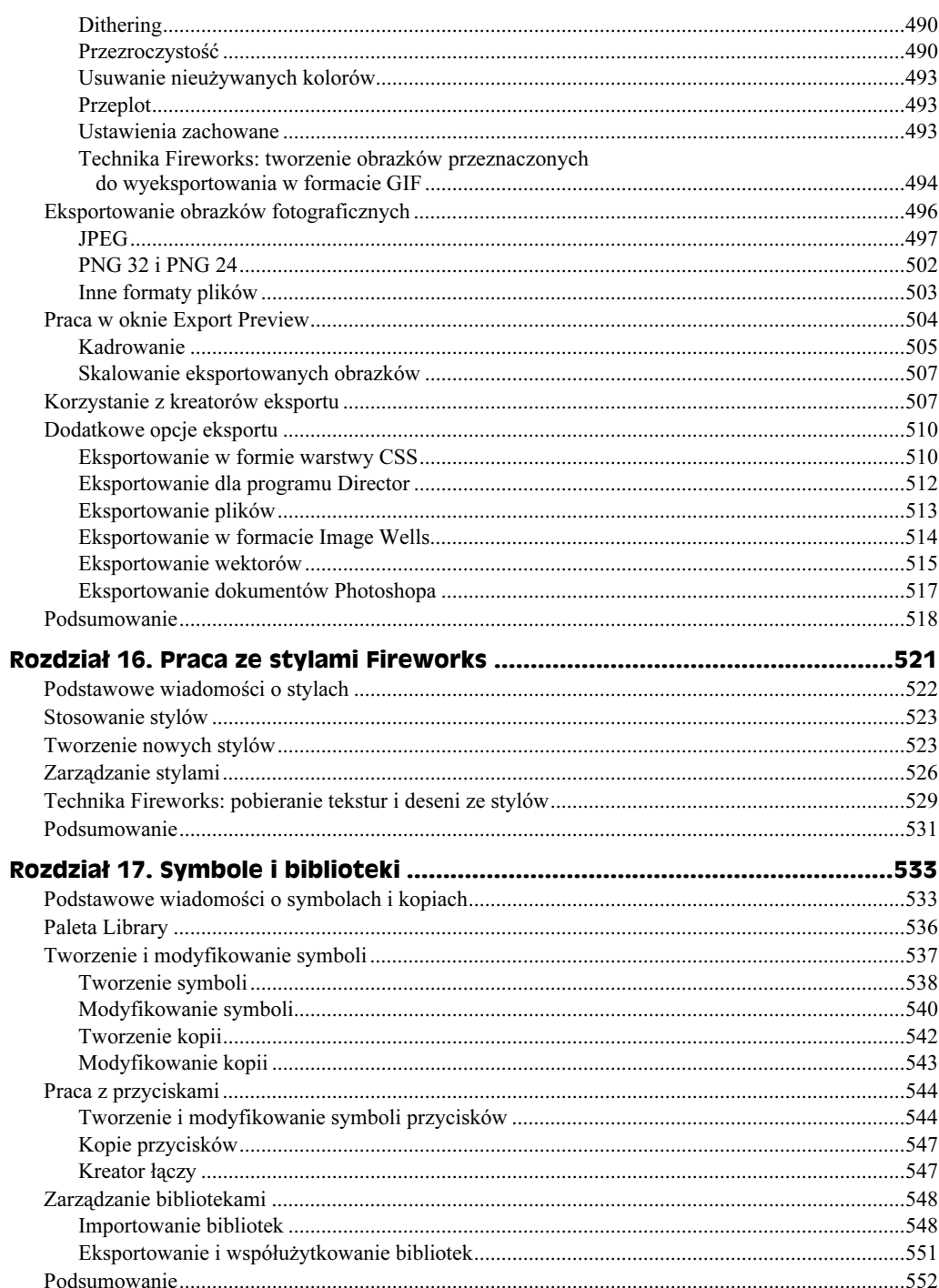

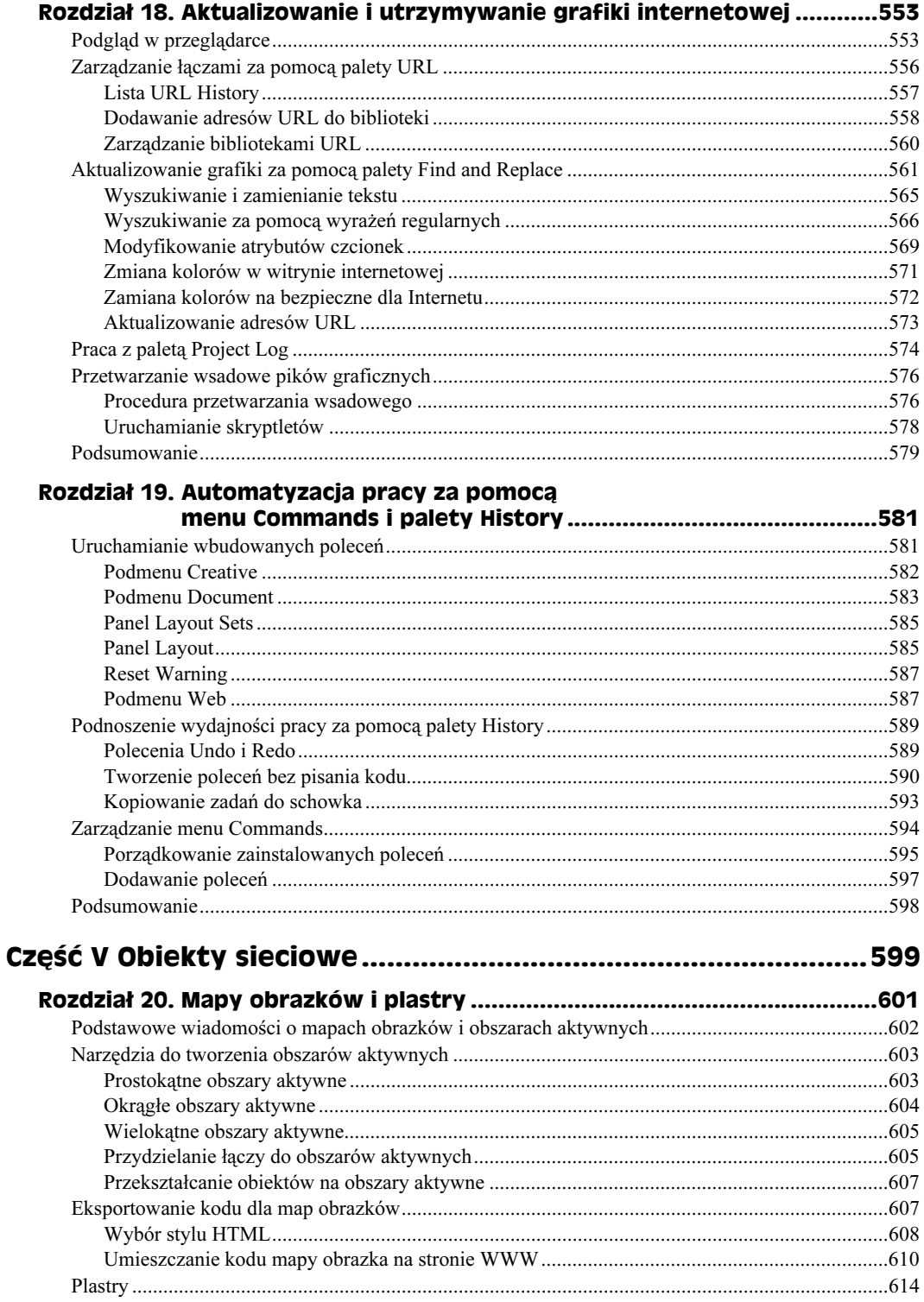

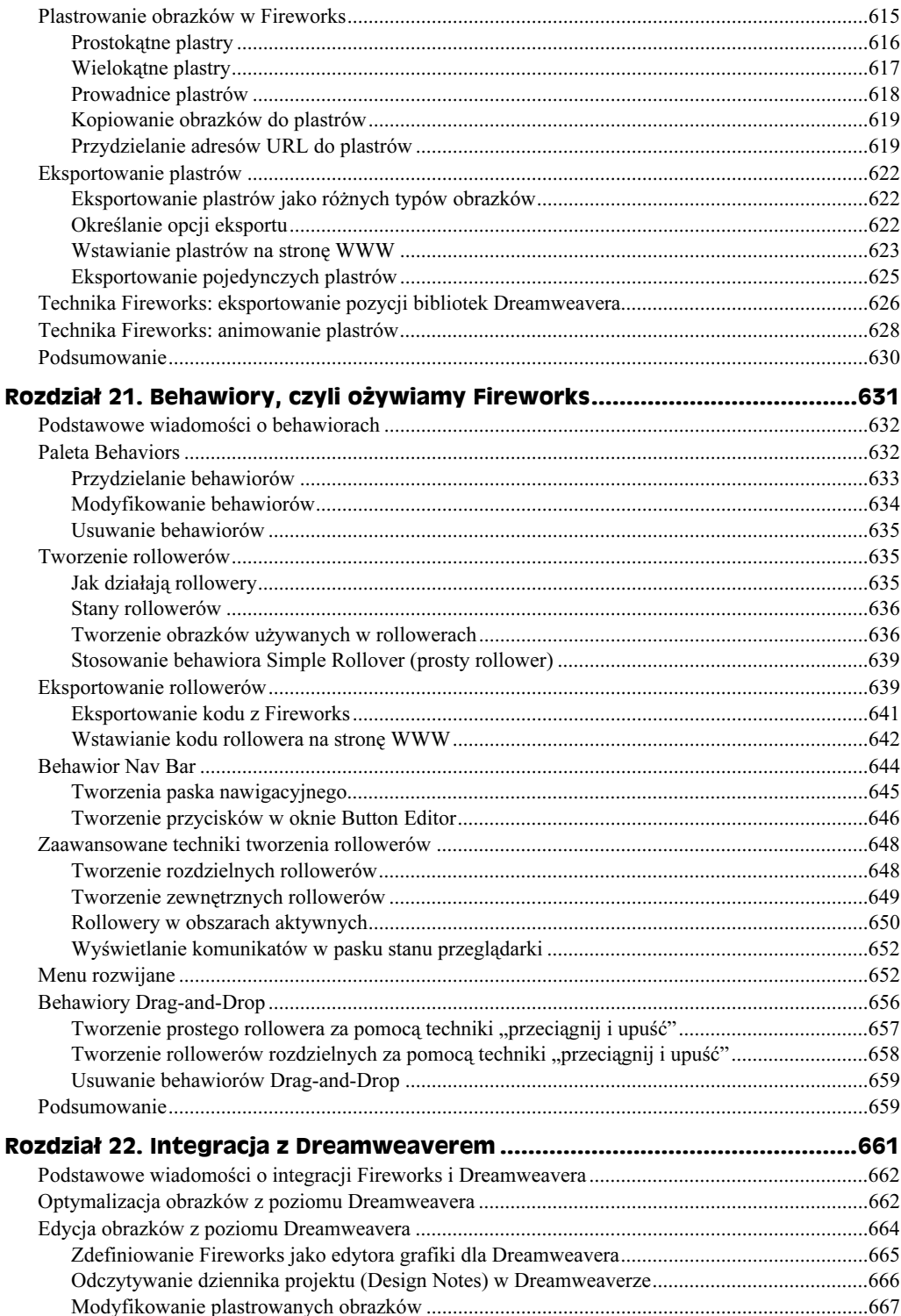

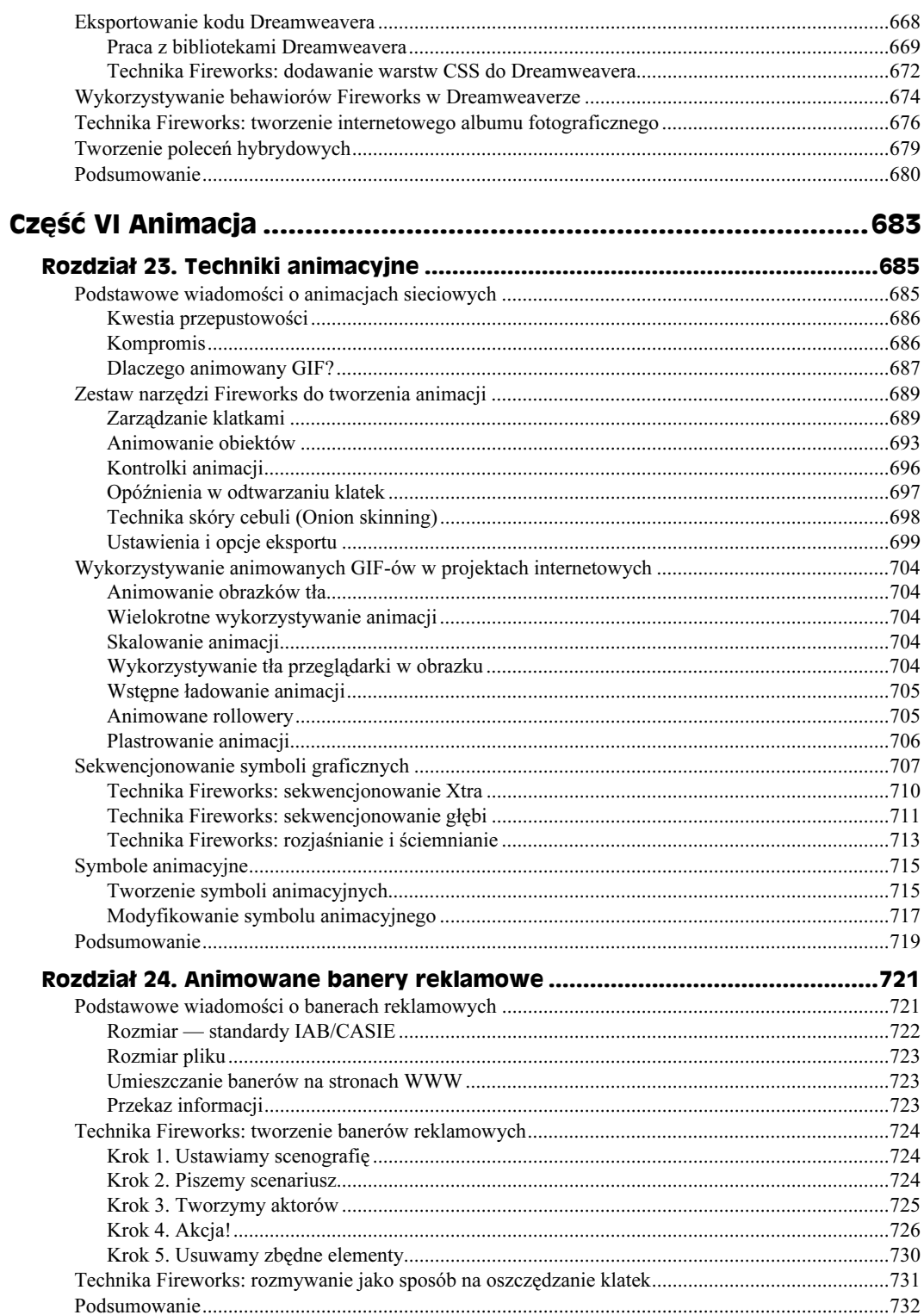

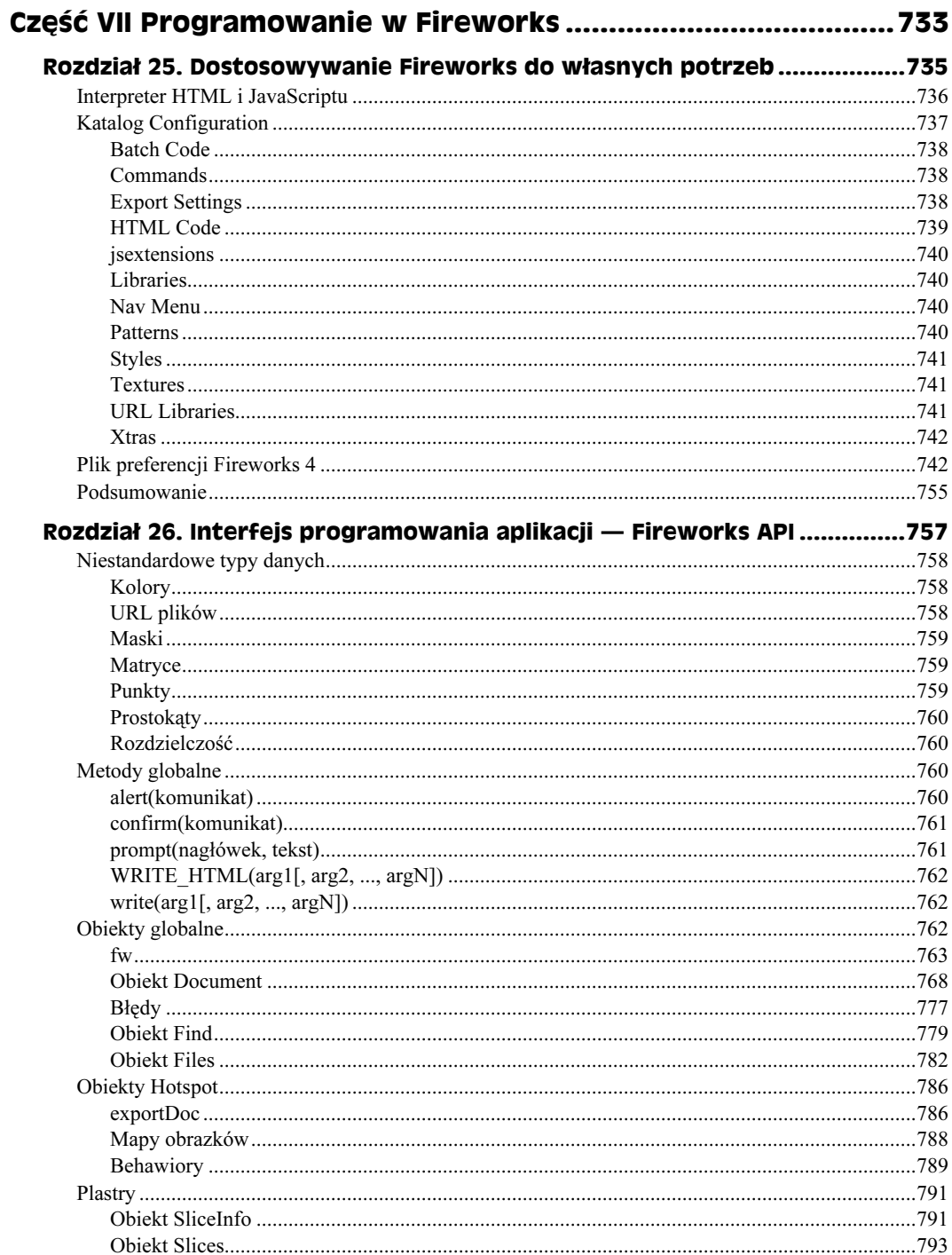

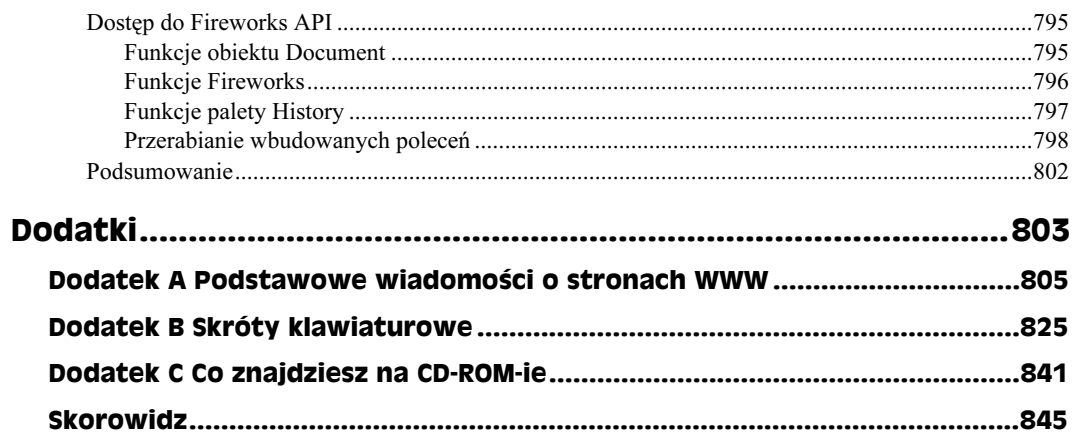

# <span id="page-17-0"></span>Rozdział 12. Live Effects i Xtras

W tym rozdziale:

- Podstawy efektów Fireworks
- ◆ Wykorzystanie palety Effect
- ◆ Praca z Live Effects
- Technika Fireworks: tworzenie cieni perspektywicznych
- Zarządzanie Live Effects
- Stosowanie Xtras
- Wykorzystanie modułów dodatkowych zgodnych z Photoshopem
- Filtry innych firm

Większość grafik Fireworks składa się z trzech różnych, ale uzupełniających się, elementów: obrysów, wypełnień i efektów. Nie każdy wykorzystuje efekty (umożliwiające szybkie dodanie cienia lub fazowanie krawędzi do przycisku) równie często co obrysy i wypełnienia, ale większość projektantów grafiki internetowej chętnie i często po nie sięga. Efekty są bardzo bliskie istocie Internetu, gdyż pozwalają nadać witrynom WWW oryginalny wygląd, a ponadto poprawiają ich funkcjonalność, zwłaszcza przy tworzeniu takich elementów jak przyciski reagujące na zdarzenia myszy.

Nowością w Fireworks są Live Effects ("inteligentne" efekty). Po raz pierwszy projektanci mogą edytować efekty bez konieczności budowania całej grafiki od początku. Ale tym, co czyni Live Effects Fireworks naprawdę "inteligentnymi", jest zdolność ich automatycznego dostosowywania się do każdej zmodyfikowanej grafiki — obojętnie, czy obrazek zostanie zniekształcony, przeskalowany lub zmieniony w jakikolwiek inny sposób. Fireworks umożliwia także (jak wiele innych programów) wykorzystywanie standardowych filtrów zgodnych z Photoshopem jako Live Effects, które mogą być stosowane, edytowane i usuwane w równie prosty sposób co standardowe efekty fazowania i blasków Fireworks.

W późniejszych podrozdziałach dowiesz się, w jaki sposób i do których obiektów możesz stosować rozszerzenia Fireworks — Xtras. Będziemy pracowali z Xtras dołączanymi do Fireworks i poznamy kilka technik umożliwiających kreatywną pracę z rozszerzeniami. Dowiesz się również, jak dodać do Fireworks więcej Xtras, włączając te, które być może już wykorzystujesz w innych aplikacjach. W rozdziale tym przyjrzymy się dwóm bardzo popularnym pakietom filtrów bitmapowych: Eye Candy i Kai's Power Tools.

# **Efekty Fireworks**

Podczas gdy w menu Xtras znajduje się lista wszystkich filtrów graficznych, które można wykorzystywać w Fireworks, w palecie Effect wiele z tych filtrów dostępnych jest także w swoich "inteligentnych" wersjach.

Filtry zgodne z Photoshopem mogą być w palecie Effect traktowane tak jak każdy inny Live Effect. W każdej chwili możesz taki filtr zastosować do obiektu wektorowego, usunąć go lub zmodyfikować jego ustawienia.

Dostępne stały się nowe możliwości eksperymentowania z tymi samymi filtrami graficznymi, których wcześniej używałeś podczas pracy w Photoshopie. Możliwość zmiany kolejności stosowania filtrów do grafiki bez konieczności zaczynania pracy od początku i łatwość zapisywania ulubionych kombinacji filtrów są funkcjami, które naprawdę pozwalają puścić wodze fantazji. Możliwości łączenia, dopasowywania i eksperymentowania pozwalają tworzyć atrakcyjne kombinacje różnych filtrów graficznych.

# Paleta Effect

Paleta *Effect* (patrz rysunek 12.1) jest wygodnym narzędziem zawierającym większość opcji dotyczących efektów Fireworks, z wyjątkiem niektórych filtrów produkowanych przez inne firmy, dostępnych jedynie z poziomu menu Xtras. W palecie Effect znajdują się dwie listy opcji: lista Effect Category, zawierająca wszystkie dostępne Live Effects i lista Effect, zawierająca tylko te efekty, które zostały zastosowane do zaznaczonego obiektu.

Lista Effect Category jest podzielona na pięć odrębnych części:

- None. Wybranie tej opcji powoduje usunięcie wszystkich efektów z zaznaczenia,
- Use Defaults. Ładuje do listy efektów standardowe Live Effects: Inner Bevel (faza wewnętrzna), Outer Bevel (faza zewnętrzna), Drop Shadow (cień zewnętrzny) i Glow (blask). Zaznacz wybrany efekt, aby zastosować go do zaznaczenia.
- Zachowane kombinacje efektów. Ta sekcja palety nie jest wyświetlana, dopóki nie zapiszesz swojej pierwszej kombinacji efektów.
- Wbudowane Live Effects. Fazowanie, rozmycie i blaski.
- Filtry graficzne zgodne z Photoshopem produkowane przez inne firmy.

Filtry graficzne innych firm, które nie mogą być używane jako Live Effects, po prostu nie są wyświetlane w liście Effect Category i są dostępne jedynie z poziomu menu Xtras.

### **Stosowanie Live Effects**

Live Effects mogą być stosowane tylko do obiektów zaznaczonych w trybie edycji grafiki wektorowej. Jeśli chciałbyś użyć ich do selekcji bitmapowej, masz do wyboru dwie metody:

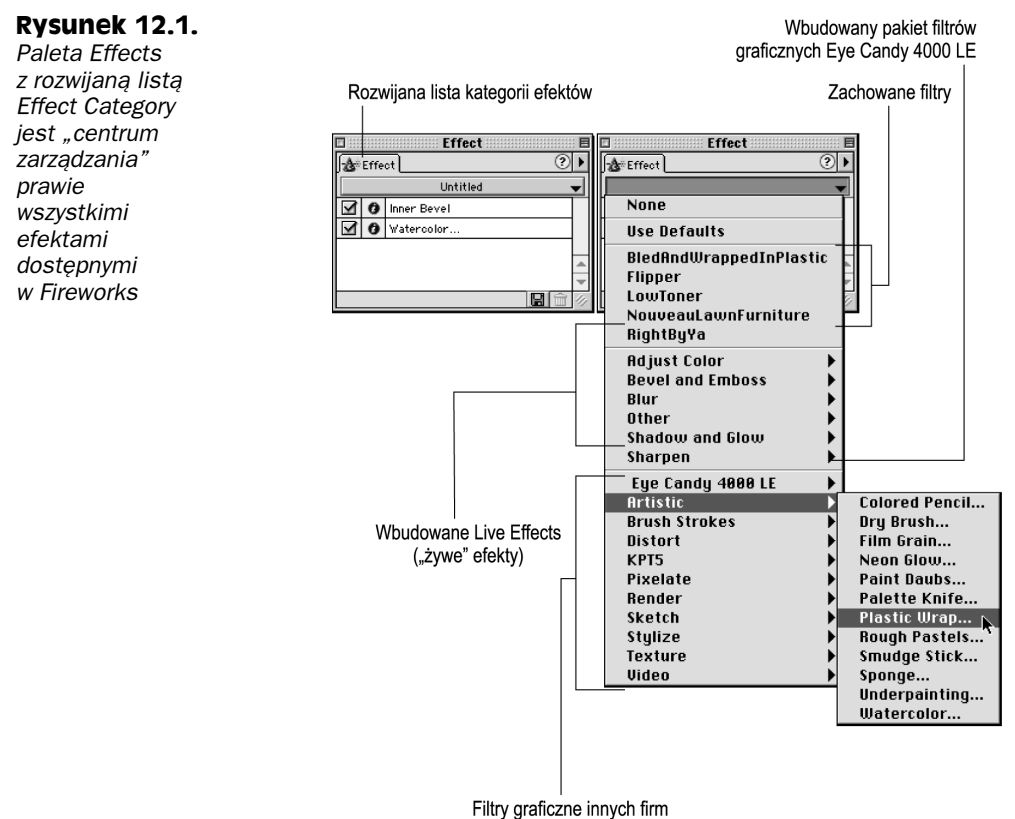

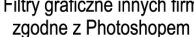

- Za pomocą jednego z narzędzi selekcji zaznacz obszar i skopiuj go do schowka. Wybierz Modify/Exit bitmap mode. Wklej zaznaczenie jako nowy obiekt bitmapowy. Zostanie on umieszczony dokładnie w takim samym położeniu, w jakim znajdowało się zaznaczenie. Zastosuj Live Effects do nowego obiektu bitmapowego. Jeśli chcesz, możesz następnie zgrupować nowy obiekt bitmapowy z oryginalnym obiektem, z którego pochodziło zaznaczenie.
- $\blacklozenge$  Niektóre Live Effects dostępne są również z poziomu menu Xtras i mogą być stamtąd stosowane do zaznaczeń bitmapowych. Wówczas jednak nie będzie możliwości ich edytowania.

Mimo że każdy z efektów posiada własne ustawienia, wszystkie są przypisywane w taki sam sposób:

1. Zaznacz obiekt lub obiekty. Fireworks umożliwia zastosowanie tego samego efektu do wielu obiektów jednocześnie.

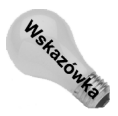

Jeśli znajdujesz się obecnie w trybie edycji grafiki bitmapowej, kliknij przycisk STOP u dołu okna dokumentu, aby przejść do trybu wektorowego.

#### 350 ęść III + Efekty

- 2. Wybierz z menu polecenie Window/Effect, aby otworzyć paletę Effect. Możesz również użyć skrótu klawiaturowego  $Alt+ F7$  (Option+F7) lub kliknąć zakładkę palety Effect, jeśli znajduje się ona na ekranie.
- 3. Wybierz efekt z rozwijanej listy Effect Category. Jeżeli posiada on edytowalne ustawienia (jak większość efektów), Fireworks wyświetli okno dialogowe (patrz rysunek 12.2) o wyglądzie dostosowanym do typu efektu.

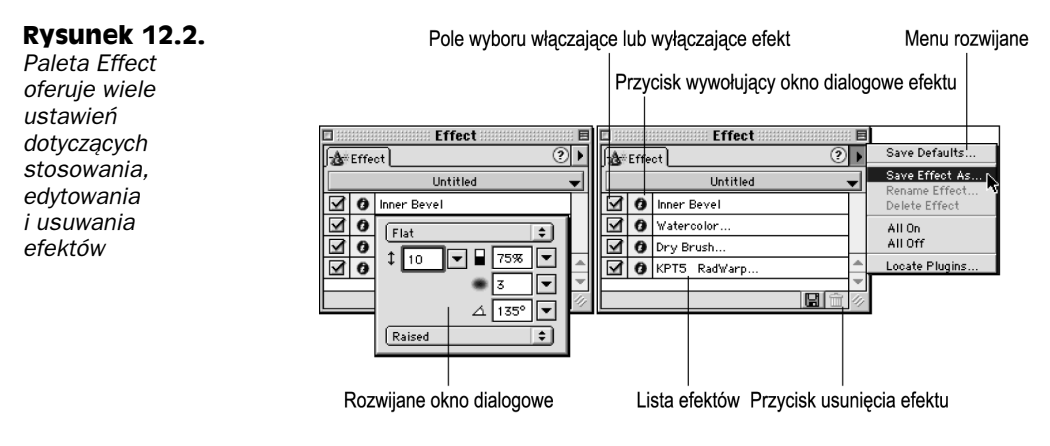

4. Zmień ustawienia w oknie dialogowym, aby osiągnąć żądane rezultaty. Po zakończeniu modyfikacji ustawień kliknij w dowolnym miejscu poza oknem dialogowym lub wybierz przycisk OK w standardowym oknie dialogowym. Możesz również wcisnąć klawisz Enter (Return).

Efekt zostanie zastosowany do wszystkich zaznaczonych obiektów.

Po zastosowaniu efektu jest on dodawany do listy znajdującej się w palecie Effect, zaś Fireworks utrzymuje możliwość jego dostosowania do wszystkich zmian dotyczących obiektu. Po zmodyfikowaniu obiektu wektorowego, bitmapowego lub tekstowego Fireworks przelicza wszystkie wymagane parametry i ponownie stosuje efekt. Możliwość tworzenia całkowicie edytowalnych grafik wektorowych (patrz rysunek 12.3), wyglądających jak obiekty bitmapowe po zastosowaniu wielu modyfikacji filtrów graficznych, jest ważnym uzupełnieniem warsztatu pracy każdego projektanta grafiki internetowej.

Odnośnik

W kolorowej wkładce znajdziesz barwną wersję powyższej ilustracji.

Aby edytować parametry zastosowanego efektu, zaznacz obiekt i kliknij przycisk Info znajdujący się obok nazwy efektu w liście. Fireworks wyświetli okno dialogowe wybranego efektu. Zmień parametry i opuść okno dialogowe, wybierając znajdujący się w nim przycisk OK lub klikając w dowolnym miejscu poza oknem dialogowym.

Efekty Fireworks z reguły pozwalają poprawić wygląd obiektów, ale są wyjątki, które lepiej wyglądają bez żadnych efektów. Aby usunąć efekty z obiektu, zaznacz go i wybierz pozycję None z rozwijanej listy Effect Category, znajdującej się w palecie Effect. Gdy chcesz jedynie tymczasowo wyłączyć pojedynczy efekt, usuń zaznaczenie z pola wyboru znajdującego się obok jego nazwy w liście. Jeśli zamierzasz tymczasowo wyłączyć

#### Rysunek 12.3.

Zawsze edytowalne Live Effects pozwalają tworzyć obiekty wektorowe, które wyglądają jak bitmapy zmodyfikowane wieloma filtrami graficznymi

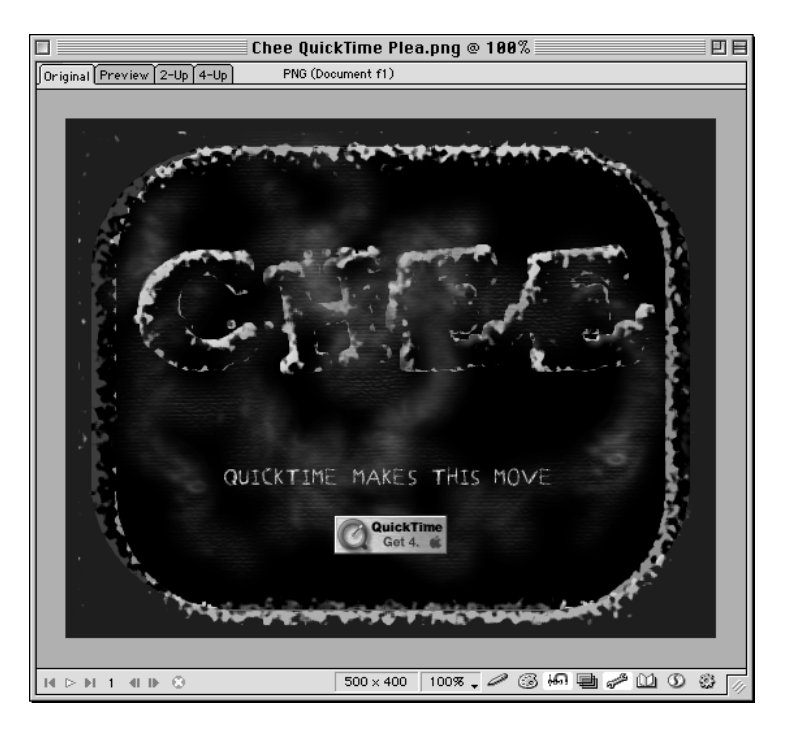

wszystkie efekty, wybierz polecenie All Off z rozwijanego menu palety Effect. Wybranie z tego samego menu polecenia All On spowoduje ponowne włączenie wszystkich efektów. Aby całkowicie usunąć pojedynczy efekt, zaznacz go w liście i kliknij przycisk Delete Effect znajdujący się u dołu palety Effect i wyglądający jak tradycyjny kosz na śmieci.

# **Menu Xtras**

Wiele aplikacji służących do edycji grafiki bitmapowej posiada menu zawierające filtry graficzne zgodne z Photoshopem. Fireworks nie jest tu żadnym wyjątkiem i oferuje menu Xtras (patrz rysunek 12.4). Po uruchomieniu Fireworks w menu Xtras znajdują się wszystkie dostępne dla programu filtry graficzne. Są to rozszerzenia zainstalowane w katalogu Xtras Fireworks lub w katalogu modułów dodatkowych Photoshopa zdefiniowanym w preferencjach Fireworks.

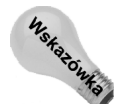

Filtry graficzne zawdzięczają swą nazwę temu, że analizują każdy piksel obrazka i — w zależności od ustawień i typu zastosowanego efektu — modyfikują go lub nie. W tym rozdziale będę wykorzystywał zamiennie terminy Xtra i filtr.

W dużym skrócie — różnica pomiędzy efektami znajdującymi się w menu Xtras i tymi, które można znaleźć w palecie Effect, polega na tym, że efekty z menu Xtras nie są "inteligentne" i mogą być stosowane tylko do obiektów bitmapowych; zastosowanie Xtra do obiektu tekstowego lub wektorowego spowoduje przekształcenie go na obiekt bitmapowy. Nie ma innej możliwości cofniecia tej operacji niż polecenie Undo lub wykorzystanie palety History.

#### 352 ęść III + Efekty

#### Rysunek 12.4. Menu Xtras zawiera wbudowane filtry graficzne Fireworks

oraz produkowane przez inne firmy filtry zgodne z Photoshopem

| Wbudowane Xtras                                                                                                    |                    |                                                                                                    |                                   |  |
|----------------------------------------------------------------------------------------------------|--------------------|----------------------------------------------------------------------------------------------------|-----------------------------------|--|
| <b>Xtras</b><br><b>Repeat Xtra</b>                                                                                                    | てへまめー              |                                                                                                    | Powtórz ostatnio zastosowane Xtra |  |
| <b>Adjust Color</b><br><b>Rlur</b><br><b>Other</b><br>Sharpen                                                                                                |                    | Wbudowany pakiet filtrów                                                                                                    |                                   |  |
|                                                                                                    | Eye Candy 4000 LE  |                                                                                                    | graficznych Eye Candy 4000 LE     |  |
| <b>Artistic</b><br>Auto F<br><b>Brush Strokes</b><br>ColorRave<br>Cryptology<br><b>Nistort</b><br>Grid<br>KPT <sub>3</sub> .A<br>KPT5<br>Neology             | Harry's Rave Grads | <b>Colored Pencil</b><br>Dru Brush<br>Film Grain<br>Neon Glow<br>Paint Daubs<br>Palette Knife<br>Plastic Wrap <sub>A</sub><br>Rough Pastels<br>Smudge Stick<br>Sponge<br>Underpainting |                                   |  |
| Niruana<br><b>PhotoOptics</b><br><b>Pixelate</b><br><b>Render</b><br>Sketch<br>Stylize<br><b>Texture</b><br>Transparency<br><b>Video</b><br><b>VideoRave</b> |                    | Watercolor                                                                                                    |                                   |  |

Filtry graficzne innych firm zgodne z Photoshopem

Menu Xtras jest podzielone na trzy części:

- pojedyncze polecenie identyfikujące i pozwalające powtórzyć ostatnio zastosowany filtr,
- wbudowane filtry graficzne Fireworks,

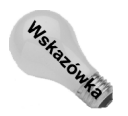

Jedyny wyjątek to filtr DitherBox, który jest dołączany do Photoshopa 5. Filtr ten może być dostępny w podmenu Other.

zgodne z Photoshopem filtry graficzne produkcji innych firm.

Filtry graficzne typu modułów dodatkowych są automatycznie grupowane w różnych podmenu, odpowiadających producentom tych modułów.

# **Wbudowane Live Effects**

Razem z Fireworks instalowane są Live Effects pogrupowane w następujących podmenu listy Effect Category znajdującej się w palecie Effect:

- Adjust Color Auto Levels, Brightness/Contrast (jasność/kontrast), Curves (krzywe), Hue/Saturation (barwa/nasycenie), Invert (odwróć), Levels (poziomy),
- ◆ Bevel and Emboss (faza i płaskorzeźba) Inner Bevel (wewnętrzna faza), Inset Emboss (płaskorzeźba), Outer Bevel (zewnętrzna faza) i Raised Emboss (wytłoczenie),
- $\triangle$  Blur (rozmycie) Blur, Blur More i Gaussian Blur,
- $\blacklozenge$  Other niesklasyfikowane efekty Convert to Alpha (konwertuj na alfa) i Find Edges (znajdź krawędzie),
- ◆ Shadow and Glow (cień i blask) Drop Shadow (cień zewnętrzny), Glow (blask), Inner Glow (wewnętrzny blask), Inner Shadow (cień wewnętrzny),
- Sharpen (wyostrzanie) Sharpen, Sharpen More i Unsharp Mask.

W tabeli 12.1 znajdziesz zestawienie i opisy działania wszystkich Live Effects wbudowanych w Fireworks.

Odnośnik

Więcej informacji o grupach maskujących znajdziesz w rozdziale 13.

## Dostosowywanie kolorów

Podmenu Adjust Color (znajdujące się w rozwijanej liście Effect Category) zawiera świetne narzędzia pozwalające dostosowywać poziomy tonalne, korygować kolory oraz dodawać efekty specjalne do obiektów. Wcześniej były one dostępne tylko w swoich "destrukcyjnych" wersjach. Gdy dostosowałeś poziomy tonalne obrazka i stwierdziłeś później, że jest on zbyt ciemny lub zbyt jasny, musiałeś przywrócić wcześniejszą wersję dokumentu i rozpocząć pracę od nowa. Dołączenie do Fireworks tych narzędzi jako Live Effects pozwoliło znacznie zwiększyć efektywność pracy.

# Dostosowywanie poziomów tonalnych

W optymalnej sytuacji obrazek bitmapowy powinien mieć równe proporcje pomiędzy ciemnymi tonami (cieniami), półtonami i jasnymi tonami (światłami). Zbyt wiele ciemnych pikseli powoduje utratę szczegółów grafiki; nadmiar jasnych tonów tworzy "wyblakłe" obrazki. Skupienie dużej ilości półtonów (ciemne są niedostatecznie ciemne, zaś jasne — niedostatecznie jasne) tworzy "mdłe" obrazki, jak ten znajdujący się po lewej stronie na rysunku 12.5. Fireworks oferuje kilka różnych metod dostosowywania poziomów tonalnych obrazków. To, której metody użyjesz, jest uzależnione od stopnia uszkodzenia obrazka.

#### Brightness/Contrast

Obrazki, które są jedynie nieco zbyt ciemne lub zbyt jasne albo brak w nich kontrastu można skorygować za pomocą efektu Brightness/Contrast. Fireworks w oknie dokumentu wyświetla podgląd uzyskiwanych rezultatów.

Aby użyć filtra Brightness/Contrast:

- 1. Zaznacz obiekt, który chcesz modyfikować.
- 2. Wybierz z menu polecenie Window/Effect lub użyj skrótu klawiaturowego  $Alt+F7$  (Option+F7), aby wyświetlić paletę Effect.

#### 354  $4$  Część III  $\bullet$  Efekty

| <b>Live Effect</b>   | Opis                                                                                                    |  |
|----------------------|----------------------------------------------------------------------------------------------------|--|
| <b>Auto Levels</b>   | Automatycznie dostosowuje poziomy tonalne obrazka                                                                                                    |  |
| Brightness/Contrast  | Dostosowuje jasność i (lub) kontrast wszystkich pikseli obrazka                                                                                                    |  |
| Curves               | Pozwala dostosować poziomy wybranej barwy obrazka, nie zmieniając<br>przy tym innych kolorów                                                                                   |  |
| Hue/Saturation       | Dostosowuje kolory obrazka                                                                                                    |  |
| Invert               | Zmienia kolor każdego piksela na jego matematyczną odwrotność.<br>Utworzony zostaje w ten sposób negatyw oryginalnego obrazka                                                  |  |
| Levels               | Pozwala dostosować poziomy tonalne wszystkich pikseli obrazka                                                                                                    |  |
| Inner Bevel          | Fazuje wewnętrzne krawędzie obrazka, nadając mu w ten sposób<br>trójwymiarowy wygląd                                                                                           |  |
| <b>Inset Emboss</b>  | Symuluje wyrzeźbienie obiektu w jego tle                                                                                                    |  |
| <b>Outer Bevel</b>   | Otacza obiekt za pomocą trójwymiarowego, zaokrąglonego prostokąta                                                                                                    |  |
| <b>Raised Emboss</b> | Symuluje wytłoczenie obiektu z jego tła                                                                                                    |  |
| Blur                 | Rozmywa piksele, tworząc w ten sposób obiekt z nieostrymi krawędziami                                                                                                    |  |
| <b>Blur More</b>     | Działa tak samo jak Blur, ale używa większego promienia rozmycia                                                                                                    |  |
| Gaussian Blur        | Działa podobnie do Blur More, ale używa krzywej gaussowskiej i posiada<br>okno dialogowe pozwalające zdefiniować promień rozmycia                                              |  |
| Convert to Alpha     | Konwertuje obrazek na skalę szarości. Przekonwertowany obrazek może<br>być następnie wykorzystany jako maska alfa. Białe piksele obrazka uzyskują<br>przezroczystość           |  |
| Find Edges           | Wykrywa kontury kształtów i konwertuje je na ciągłe linie                                                                                                    |  |
| Drop Shadow          | Tworzy cień obiektu, wyróżniając go w ten sposób z tła                                                                                                    |  |
| Glow                 | Tworzy aureolę lub lekki blask wokół obiektu                                                                                                    |  |
| Inner Glow           | Tworzy blask wewnątrz obiektu                                                                                                    |  |
| <b>Inner Shadow</b>  | Tworzy cień wewnątrz obiektu                                                                                                    |  |
| Sharpen              | Wyostrza obrazek poprzez wyszukiwanie krawędzi i zwiększenie kontrastu<br>pomiędzy sąsiednimi pikselami                                                                        |  |
| Sharpen More         | Działa tak samo jak Sharpen, ale używa większego promienia                                                                                                    |  |
| <b>Unsharp Mask</b>  | Działa tak samo jak Sharpen More, ale umożliwia określenie pikseli,<br>które mają być wyostrzane, a które nie ("unsharp" — nieostre) za pomocą<br>maski skali szarości obrazka |  |

Tabela 12.1. Wbudowane Live Effects

3. Z listy efektów wybierz Adjust Color/Brightness/Contrast. Fireworks otworzy okno dialogowe Brightness/Contrast (patrz rysunek 12.6).

4. Zaznacz opcję Preview, aby wszystkie zmiany były automatycznie wyświetlane w oknie dokumentu.

# Rozdział 12. • Live Effects i Xtras 355

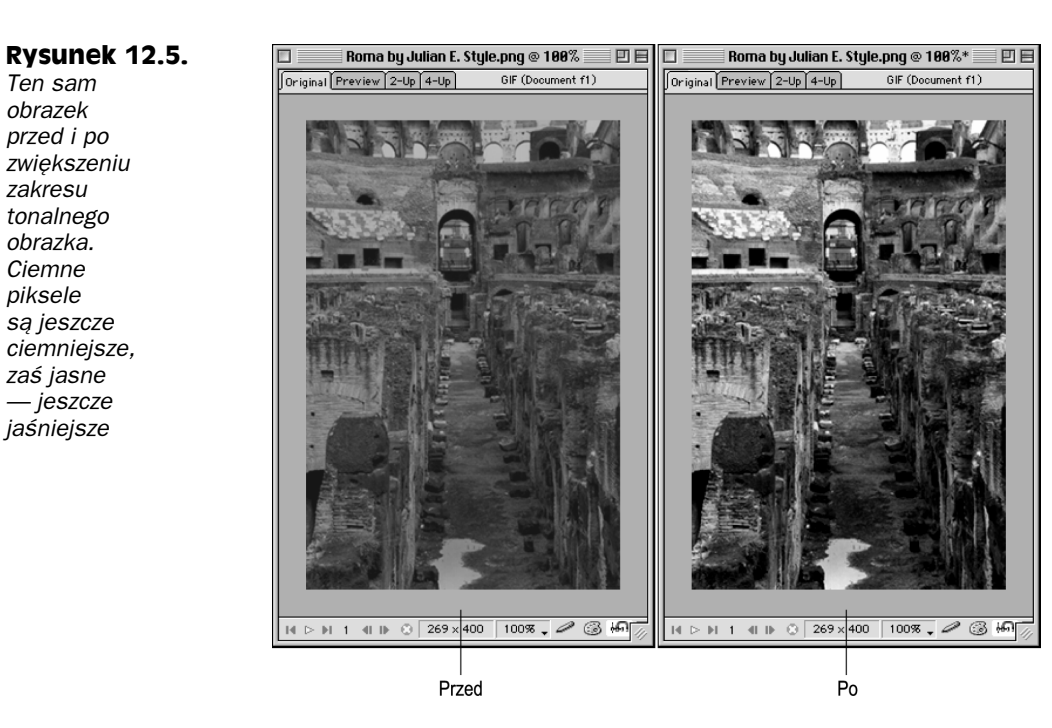

#### Rysunek 12.6.

Za pomocą suwaków znajdujących się w oknie dialogowym Brightness/Contrast  $m$ o $\overline{z}$ esz dostosowywać jasność i kontrast obrazków

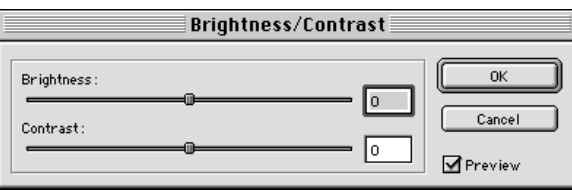

5. Za pomocą suwaków Brightness i (lub) Contrast dostosuj poziomy tonalne obrazka. Zakres każdego suwaka wynosi od –100 do 100. Kliknij przycisk OK.

### Color Fill

Live Effect Color Fill pozwala na zmianę kolorów pikseli obiektu bez wprowadzania "stałych" zmian.

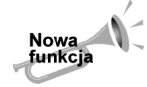

Color Fill jest nowym Live Effect w Fireworks 4.

Aby użyć filtra Color Fill:

- 1. Zaznacz obiekt, który chcesz modyfikować.
- 2. Wybierz z menu polecenie Window/Effect lub użyj skrótu klawiaturowego  $Alt+F7$  (Option+F7), aby wyświetlić paletę Effect.

#### 356 ęść III + Efekty

- 3. Z listy efektów wybierz Adjust Color/Color Fill. Fireworks otworzy okno dialogowe Color Fill.
- 4. Z rozwijanego próbnika kolorów wybierz żądany kolor wypełnienia.
- 5. Zmień ustawienia krycia, korzystając z suwaka Opacity.
- 6. Z listy opcji Blending Mode wybierz tryb mieszania.

Odnośnik

W rozdziale 13. znajdziesz więcej informacji o trybach krycia i mieszania.

7. Aby zamknąć okno dialogowe, kliknij poza jego obszarem lub wciśnij Enter (Return).

Program zastosuje efekt do zaznaczonego obiektu.

# Levels i Auto Levels

W obrazkach, które wymagają większej korekty tonalnej niż oferowana przez filtr Brightness/Contrast, można wykorzystać inne filtry Fireworks: Levels i Auto Levels. Filtr Auto Levels działa podobnie jak Levels, ale nie wyświetla żadnego okna dialogowego. Fireworks zamienia najciemniejsze piksele obrazka na czarne, zaś piksele najjaśniejsze na białe. W przypadku niektórych obrazków filtr Auto Levels pozwala dostosować ich poziomy tonalne w rekordowo krótkim czasie. Jeśli jednak nie zadziała tak, jak tego oczekiwałeś, będziesz musiał ręcznie dostosować poziomy za pomocą filtru Levels.

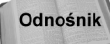

W kolorowej wkładce znajdziesz ilustrację demonstrującą wykorzystanie filtru Auto Levels.

W oknie dialogowym Levels znajduje się specjalny zestaw trzech kroplomierzy (patrz rysunek 12.7), dostępnych również w oknie dialogowym Curves, któremu przyjrzymy się bliżej w następnym podrozdziale. Trzy kroplomierze — jeden dla świateł, jeden dla półcieni i jeden dla cieni — pozwalają ustawić nowe wartości tych parametrów poprzez wskazanie pikseli o żądanych poziomach tonalnych. Jeżeli na przykład Twój obrazek jest zbyt ciemny, wybierz kroplomierz cieni i kliknij piksel, który jest odrobinę jaśniejszy od najciemniejszego piksela w obrazku. Fireworks zastąpi wszystkie najciemniejsze piksele obrazka tonem klikniętego piksela. W rezultacie obrazek zostanie rozjaśniony. Na podobnych zasadach działają kroplomierze świateł i półcieni.

#### Rysunek 12.7.

Specjalny zestaw kroplomierzy pozwala wskazać piksele o żadanym poziomie nowych świateł, półcieni i cieni obrazka

Kroplomierz cieni

Kroplomierz świateł

Kroplomierz półcieni

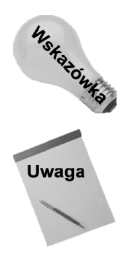

Rysunek 12.8.

jest histogram świateł, półcieni i cieni obrazka

W oknie dialogowym Kliknięcie przycisku Auto, znajdującego się w oknie dialogowym Levels, wywołuje podobne rezultaty co użycie filtra Auto Levels.

Kroplomierze można rozpoznać po kolorze znajdującego się w nich atramentu. W kroplomierzu świateł znajduje się biały atrament, w kroplomierzu półcieni — szary, zaś w kroplomierzu cieni — czarny.

W oknie dialogowym Levels znajduje się również histogram, czyli wykres prezentujący poziomy świateł, półcieni i cieni obrazka. Pozwala on szybko zorientować się, co możesz osiągnąć poprzez dostosowywanie poziomów tonalnych obrazka. Oś pozioma histogramu prezentuje od lewej do prawej tony obrazka od najciemniejszych do najjaśniejszych, zaś oś pionowa — poziomy tych tonów, mieszczące się w zakresie od 0 do 255.

Aby zastosować filtr Levels i zmodyfikować poziomy tonalne obrazka:

- 1. Zaznacz obrazek, który chcesz modyfikować.
- 2. Wybierz z menu polecenie *Window/Effect* lub użyj skrótu klawiaturowego  $Alt+F7$ ( $Option+F7$ ), aby wyświetlić palete *Effect*.
- 3. Z listy efektów wybierz Adjust Color/Levels. Fireworks otworzy okno dialogowe Levels (patrz rysunek 12.8).

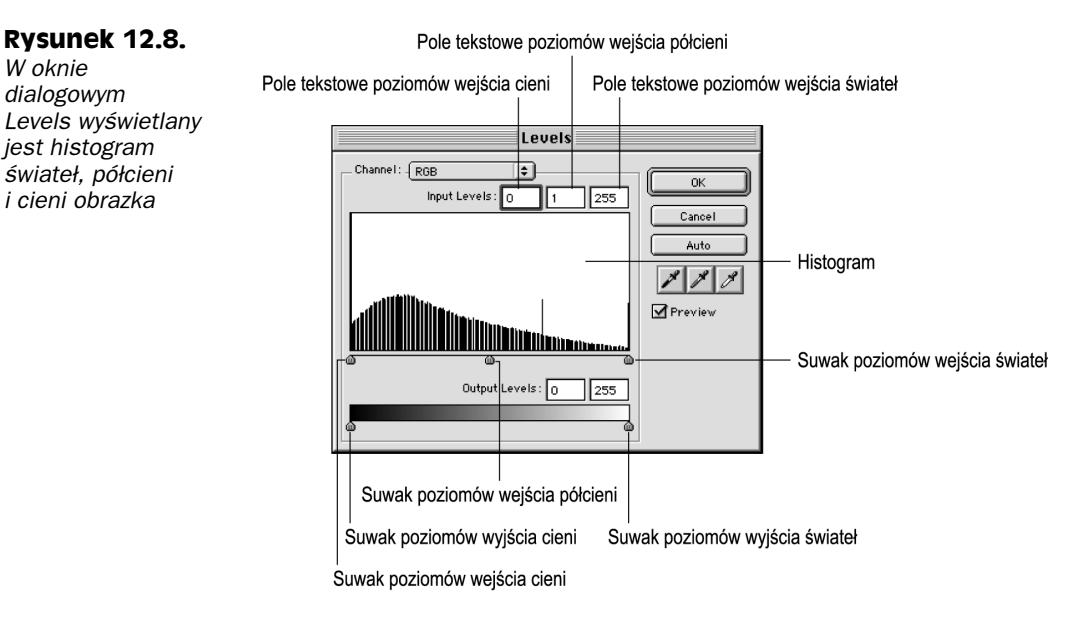

- 4. Zaznacz opcję Preview, aby wszystkie zmiany były automatycznie wyświetlane w oknie dokumentu.
- 5. Z rozwijanej listy Channels wybierz kanał, który chcesz zmodyfikować. Możesz wybrać tylko kanał Red, tylko Green, tylko Blue lub opcję RGB, aby modyfikować wszystkie kanały jednocześnie.

#### 358 ęść III + Efekty

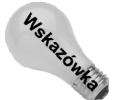

Modyfikowanie jedynie kanału Red w obrazku RGB daje podobne efekty co dostosowywanie kolorów poprzez zwiększanie lub zmniejszanie wartości R w palecie Color Mixer pracującej w trybie RGB lub Hexadecimal (szesnastkowym).

6. Zmień poziom świateł i cieni w obrazku za pomocą suwaków Highlight, Midtone i Shadow Input Levels lub poprzez wpisanie nowych wartości w pola tekstowe Highlight i Shadow Input Levels. Wartości świateł i cieni należą do zakresu 0 – 255, zaś półcienie mogą mieć wartości od 1 (neutralne) do 50% szarości.

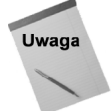

Wartości cieni nie mogą być większe niż wartości świateł, zaś wartości świateł nie mogą być mniejsze niż wartości cieni.

- 7. Za pomocą suwaków Highlights i Shadows Output Levels dostosuj ogólny kontrast obrazka.
- 8. Jeśli będzie to konieczne, możesz użyć kroplomierza Highlight, Midtone lub Shadow, aby pobrać odpowiednio docelowe poziomy świateł, półcieni i cieni obrazka.
- 9. Gdy będziesz zadowolony z dokonanych modyfikacji, kliknij przycisk OK.

Wykonane zmiany zostaną zastosowane do zaznaczonego obiektu.

Odnośnik

W kolorowej wkładce znajdziesz ilustrację demonstrującą wykorzystanie filtru Levels.

#### **Curves**

Filtr Curves ma takie samo zastosowanie jak filtr Levels, ale w nieco inny sposób prezentuje informacje o poziomach tonalnych grafiki. Podczas gdy filtr Levels pozwala dostosowywać osobno poziomy świateł, półcieni i cieni obrazka, filtr Curves umożliwia ustawianie poziomów pojedynczych kolorów. Możesz na przykład modyfikować poziom czerwieni bez wpływu na poziomy świateł i cieni obrazka.

W oknie dialogowym Curves znajduje się pomocnicza siatka. Na jej osi poziomej wyświetlane są oryginalne wartości jasności, które można odczytać również w polu tekstowym Input. Na osi pionowej mieszczą się nowe wartości jasności, które można odczytać również w polu tekstowym Output. Wartości te mieszczą się w zakresie od 0 do 255, gdzie 0 tworzy pełny cień. Linia początkowo zawsze jest rysowana po przekątnej siatki, wskazując w ten sposób, że nie zostały jeszcze dokonane żadne modyfikacje krzywych (wartości Input i Output są takie same).

Jak już wcześniej wspomniałem, okno dialogowe Curves, podobnie jak okno dialogowe Levels, zawiera zestaw trzech kroplomierzy. W oknie znajduje się także przycisk Auto, który działa tak samo jak podobny przycisk w oknie dialogowym Levels: najciemniejsze piksele w obrazku zamieniane są na czarne, zaś najjaśniejsze — na białe.

Aby użyć filtra Curves:

- 1. Zaznacz obrazek, który chcesz modyfikować.
- 2. Wybierz z menu polecenie *Window/Effect* lub użyj skrótu klawiaturowego  $Alt+F7$ ( $Option+F7$ ), aby otworzyć paletę *Effect*.
- 3. Wybierz z menu polecenie Adjust Color/Curves. Fireworks wyświetli okno dialogowe Curves (patrz rysunek 12.9).

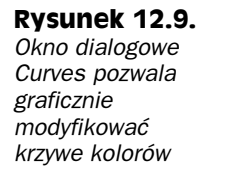

Oś nowego poziomu jasności

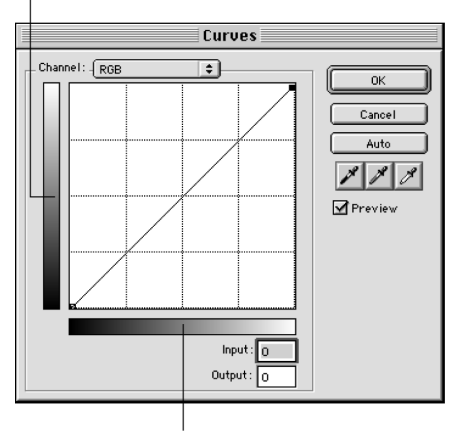

Oś oryginalnego poziomu jasności

- 4. Zaznacz opcję Preview, aby wszystkie zmiany były na bieżąco wyświetlane w oknie dokumentu.
- 5. Z rozwijanej listy Channels wybierz kanał, który chcesz zmodyfikować. Możesz wybrać tylko kanał Red, tylko Green, tylko Blue lub opcję RGB, aby modyfikować wszystkie kanały jednocześnie.
- 6. Kliknij punkt znajdujący się na przekątnej linii i przeciągnij go w nowe położenie, aby dostosować krzywą. Modyfikacja krzywej powoduje zmiany wartości Input i Output.
- 7. Aby usunąć punkt z krzywej, zaznacz go i przeciągnij poza siatkę.

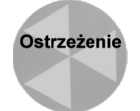

Nie możesz usunąć punktów końcowych krzywej.

- 8. Jeśli będzie to konieczne, możesz użyć kroplomierzy Highlight, Midtone lub Shadow, aby ustalić potrzebne poziomy odpowiednio — świateł, półcieni i cieni obrazka.
- 9. Gdy już będziesz zadowolony z dokonanych modyfikacji, kliknij przycisk OK.

Fireworks zastosuje zmiany do zaznaczonego obiektu.

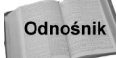

W kolorowej wkładce możesz porównać rezultaty zastosowania filtru Curves.

#### Hue/Saturation

Działanie filtru Hue/Saturation jest podobne do ustawiania kolorów w modelu HSL. Jeśli znasz zasadę działania koła kolorów, wiesz, że aby dostosować barwę, trzeba przenieść się w inne miejsce koła i wybrać nowy kolor. Zmodyfikowanie nasycenia odbywa się poprzez przemieszczanie wzdłuż promienia koła kolorów i wybranie wymaganej wersji danego koloru.

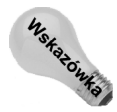

Przykład koła kolorów możesz znaleźć w systemowym próbniku kolorów, który można otworzyć za pomocą przycisku Palette znajdującego się w rozwijanym próbniku Fireworks. Użytkownicy MacOS mogą definiować kolory, korzystając z różnych modeli, włączając model HLS.

Aby dostosować barwę lub nasycenie obrazka za pomocą filtru Hue/Saturation:

- 1. Zaznacz obrazek, który chcesz modyfikować.
- 2. Wybierz z menu polecenie Window/Effect lub użyj skrótu klawiaturowego  $Alt+ F7$  (*Option*+ $F7$ ), aby otworzyć paletę *Effect*.
- **3.** Wybierz z menu polecenie *Adjust Color/Hue/Saturation*. Fireworks wyświetli okno dialogowe Hue/Saturation (patrz rysunek 12.10).

#### **Rysunek 12.10.** W oknie dialogowym Hue/Saturation znajdują się trzy suwaki: Hue, Saturation i Lightness

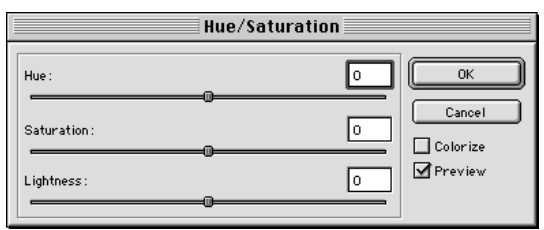

- 4. Zaznacz opcję Preview, aby wszystkie zmiany były na bieżąco uwzględniane w oknie dokumentu.
- 5. Zaznacz opcję Colorize, aby dodać kolory do obrazka w skali szarości lub zamienić obrazek RGB na obrazek dwutonowy.

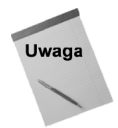

Po wybraniu opcji Colorize zakres wartości suwaka zostanie zamieniony z –180 do 180 na 0 do 360, a zakres suwaka Saturation z –100 do 100 na 0 do 100.

- 6. Dostosuj nasycenie kolorów za pomocą suwaka Saturation.
- 7. Dostosuj kolory obrazka za pomocą suwaka Hue.
- 8. Dostosuj poziom jasności kolorów za pomocą suwaka Lightness.
- 9. Jeśli jesteś zadowolony z dokonanych modyfikacji, kliknij przycisk OK.

Dokonane zmiany zostaną zastosowane do zaznaczonego obiektu.

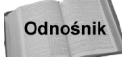

W kolorowej wkładce możesz zobaczyć rezultaty użycia filtru Hue/Saturation.

# Uzyskiwanie trójwymiarowych efektów za pomocą filtrów Bevel i Emboss

Dostępne w Fireworks filtry Bevel (faza) i Emboss (płaskorzeźba) pozwalają na tworzenie efektów trójwymiarowych. Oba filtry symulują padanie światła na obiekt powodując, że obiekt wygląda tak, jakby był wytłoczony lub wciśnięty w tło.

#### Filtr Bevel

Efekty fazowania mają podobny interfejs użytkownika, atrybuty i opcje. Istnieją jednak pomiędzy nimi dwie istotne różnice:

- Inner Bevel fazuje wewnętrzne krawędzie zaznaczonych obiektów, zaś Outer Bevel — zewnętrzne.
- Efekt Outer Bevel posiada jeden atrybut, którego nie ma Inner Bevel kolor. Inner Bevel przy fazowaniu wewnętrznych krawędzi używa koloru obiektu, zaś efekt Outer Bevel — koloru wybranego przez użytkownika.

Gdy wybierzesz filtr Inner Bevel lub Outer Bevel z rozwijanej listy Effect Category, Fireworks wyświetli ich okna dialogowe, w których możesz dostosować parametry filtrów (patrz rysunek 12.11).

#### **Rysunek 12.11.** Szerokość Okno dialogowe Nazwa efektu Próbka koloru filtru Outer Bevel jest takie samo **Effect** Effect jak okno filtru  $\overline{\circ}$ **A** Effect **A** Effect Inner Bevel, z tym wyjątkiem. Flat  $\sqrt{F}$  Flat ∓ że dodatkowo  $\blacksquare$  $\blacksquare$  $+$  10  $\overline{\phantom{a}}$  $75\%$  $\frac{1}{10}$  $75\%$ Kontrast posiada  $\bullet$  3  $\Box$ π. Ιz 19 Rozmycie próbkę koloru  $\triangle$   $\boxed{135^\circ}$   $\boxed{\blacksquare}$  $\triangle$   $\boxed{135^\circ}$   $\boxed{\blacksquare}$ Kąt Raised Raised 層  $\div$ € Faza wewnętrzna Faza zewnętrzna

Typy przycisków

W tabeli 12.2 znajdziesz opisy funkcji poszczególnych kontrolek filtrów.

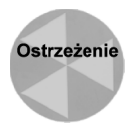

Efekty fazowania mogą być stosowane do dowolnych obiektów, ale jeśli krawędzie obiektu zostaną za bardzo rozmyte, nie zobaczysz działania efektu. Aby połączyć rozmycie krawędzi z ich fazowaniem, ustaw parametr Amount of Feather na wartość mniejszą niż szerokość fazy.

Każdy typ efektów fazowania posiada taki sam rodzaj krawędzi. Porównaj przedstawione na rysunku 12.12 efekty Inner Bevel i Outer Bevel, a zauważysz podobieństwa pomiędzy siedmioma typami obu efektów. Są one dostępne w rozwijanej liście Effect name, a różnią się między sobą głównie kształtem fazy. Analiza ich kształtów pozwala identyfikować poszczególne typy efektów.

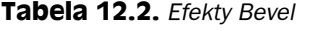

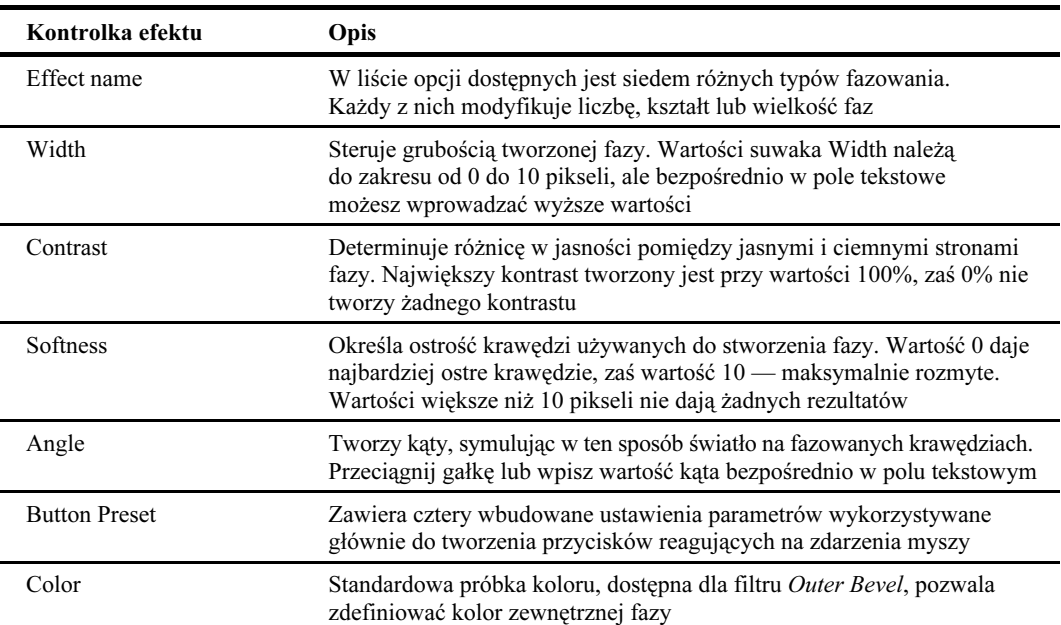

#### **Rysunek 12.12. Efekty**

Inner Bevel tworzone s wewnątrz oryginalnej ścieżki obiektu, zaś efekty Outer Bevel tworzą fazy na zewnatrz ścieżki. Przekrój fazy pozwala zidentyfikować

jej typ

Przekrój fazy

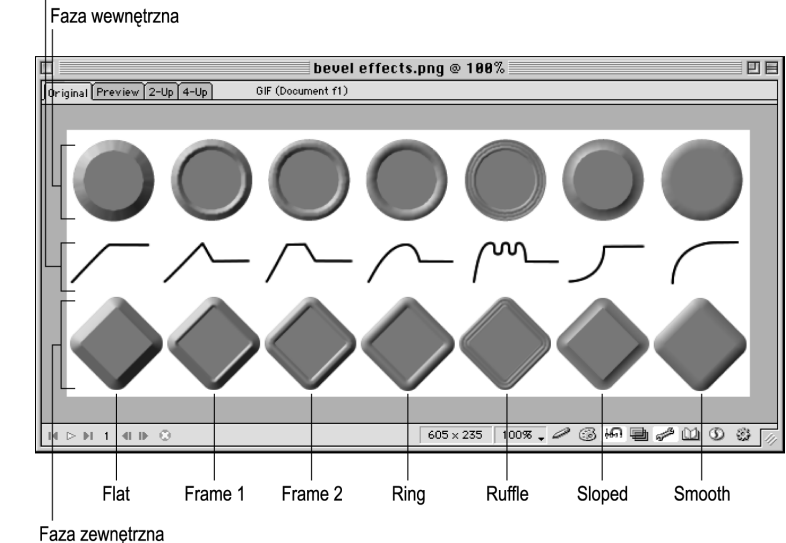

# **Cotowe ustawienia efektów Bevel** do tworzenia przycisków

Efekty fazowania umożliwiają łatwe tworzenie różnych przycisków nawigacyjnych do formularzy, łączy itd. Najczęściej są one stosowane jako przyciski reagujące na zdarzenia myszy, zwane rollovers. Rollover jest terminem określającym zdarzenie, w którym umieszczenie kursora nad przyciskiem powoduje zmiany tego przycisku. W obu typach fazowania znajdują się cztery gotowe ustawienia parametrów dostępne w rozwijanej liście Button preset — Raised (podniesiony), Highlight (podświetlony), Inset (wytłoczony) i Inverted (odwrócony) — które można wykorzystywać do tworzenia przycisków reagujących na zdarzenia myszy.

W przeciwieństwie do zestawów gotowych ustawień dostępnych w paletach Stroke i Fill, wbudowane ustawienia przycisków dostępne w efektach fazowania nie modyfikują atrybutów znajdujących się w palecie, jedynie wewnętrznie zmieniają kąt i intensywność oświetlenia obiektów (patrz rysunek 12.13). Przyciski Raised i Highlight używają tego samego kąta oświetlenia, ustawianego za pomocą parametru Angle, natomiast przycisk Highlight jest o około 25% jaśniejszy. Przyciski Inset i Inverted oświetlane są z przeciwnej strony niż dwa poprzednie i w tej parze jaśniejszym przyciskiem jest Inverted.

#### **Rysunek 12.13.**

W obu typach fazowania dostepne sa gotowe ustawienia przycisków: Raised, Highlight, Inset i Inverted

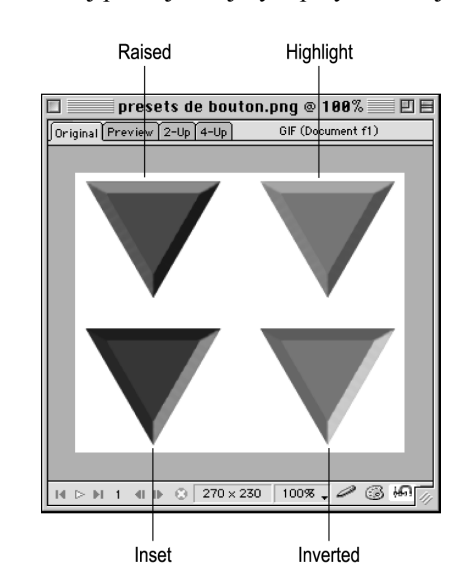

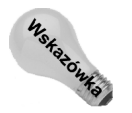

Aby przy tworzeniu przycisków reagujących na zdarzenia myszy wykorzystać wszystkie zalety gotowych ustawień dostępnych w efektach fazowania, najpierw za pomocą gałki Angle znajdującej się w palecie Effect ustaw kąt oświetlenia. Następnie zduplikuj obrazek i do każdej jego kopii zastosuj inny typ przycisku.

# Filtr Emboss

Efekt płaskorzeźby często jest stosowany na papierze firmowym. Wytłaczanie jest wykorzystywane do wyciskania nazw firm bezpośrednio w papierze, tak aby wyglądały jak tradycyjne pieczęcie. Podobne rezultaty pozwalają uzyskać efekty płaskorzeźby dostępne w Fireworks, ale są, oczywiście, bardziej elastyczne.

Oba efekty płaskorzeźby zastępują wypełnienie obiektu za pomocą koloru obszaru roboczego lub koloru obiektów znajdujących się w tle, a następnie dodają światła i cienie. Inset Emboss (płaskorzeźba) i Raised Emboss (wytłoczenie) mają odwrotne położenia świateł i cieni, aby utworzyć odpowiednio efekt wepchnięcia obiektu w tło lub jego podniesienia z tła (patrz rysunek 12.14).

#### 364  $4$  Część III  $\bullet$  Efekty

#### Rysunek 12.14.

Dwa efekty płaskorzeźby pozwalaj utworzyć obiekt, który wydaje si być wyrzeźbiony lub wytłoczony w tle

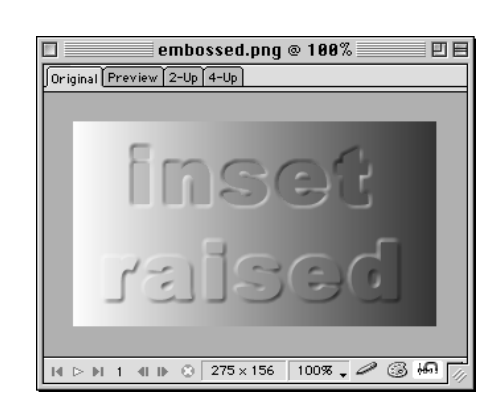

Efekty Emboss są stosowane jak wszystkie inne Live Effects i można ustawiać ich opcje w oknach dialogowych (patrz rysunek 12.15).

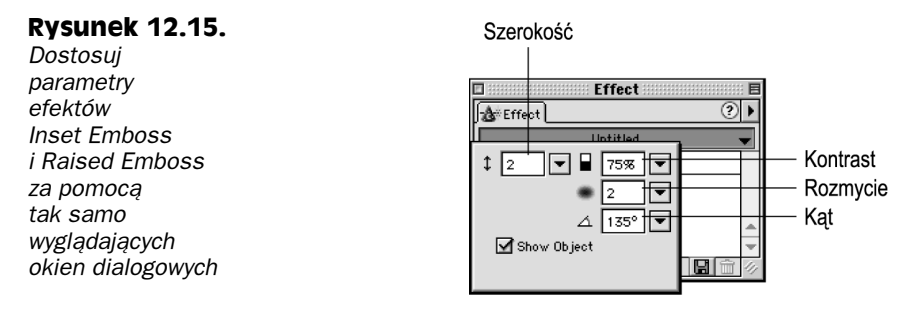

A oto lista parametrów, które możesz dostosowywać dla efektów Emboss:

- $\rightarrow$  *Width* definiuje grubość wytłaczanych krawedzi obiektu. Jak w przypadku innych efektów, wartości, które można ustawić za pomocą suwaka, należą do zakresu od 0 do 30 pikseli, wyższe liczby należy wpisywać w polu tekstowym.
- Contrast pozwala ustawić różnice pomiędzy poziomami jasności świateł i cieni płaskorzeźby.
- Softness ustawia ostrość wytłaczanych krawędzi. Im wyższe wartości parametru Softness, tym mniej ostre krawędzie.
- $\triangle$  *Angle* ustala kierunek wytłoczenia.
- Show Object pokazuje lub ukrywa obiekt z wytłoczeniem. Samo wytłoczenie jest zawsze widoczne.

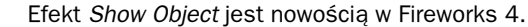

# Nowa<br>funkcia

# Tworzenie wrażenia głębi za pomocą rozmycia

Czasem okazuje się, że najważniejszy element obrazka jest zagubiony pomiędzy innymi. Dzieje się tak zwłaszcza wtedy, gdy wykorzystujesz w swojej kompozycji wiele obiektów lub nakładasz na siebie kilka filtrów. Pierwszoplanowe obiekty obrazka można wyróżnić poprzez dodanie do jego tła rozmycia.

Aby dodać efekt głębi do tła obrazka:

1. Użyj jednego z narzędzi selekcji Marquee, aby utworzyć zaznaczenie tej cześci obiektu bitmapowego, która ma pozostać na pierwszym planie. Możesz użyć narzędzia Oval Marquee, aby skupić uwagę widza na okrągłym obszarze obrazka, lub narzędzia Magic Wand, aby utworzyć bardziej złożoną selekcję otaczającą na przykład sylwetkę lub twarz jakiejś osoby.

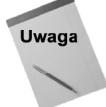

Po wybraniu jednego z narzędzi selekcji Marquee Fireworks automatycznie przejdzie w tryb edycji grafiki bitmapowej.

- 2. Wybierz z menu polecenie *Modify/Marquee/Invert Selection*, aby odwrócić zaznaczenie z elementu na jego tło.
- 3. Wybierz z menu polecenie Window/Effect, aby otworzyć paletę Effect, lub kliknij jej zakładkę, jeśli znajduje się na ekranie.
- 4. Z rozwijanej listy Effect Category wybierz Blur/Gaussian Blur.

Fireworks wyświetli okno dialogowe Gaussian Blur.

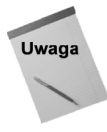

Niektóre Live Effects posiadają trzykropek po swojej nazwie obok polecenia menu, co oznacza, że wybranie polecenia spowoduje otwarcie okna dialogowego, w którym będziesz mógł określić ustawienia efektu. Xtras bez trzykropków oznacza, że w nazwach nie można ustawiać żadnych parametrów lub posiadają one okna dialogowe z parametrami.

5. Za pomocą suwaka Blur Radius (promień rozmycia) możesz dostosować intensywność efektu. Im większe rozmycie, tym większe wrażenie głębi obrazka. Promień rozmycia od 1 do 2 pikseli tworzy efekt głębi bez niszczenia krawędzi elementów obrazka. Kliknij przycisk OK.

Obszary znajdujące się w utworzonym zaznaczeniu będą teraz wyróżnione i widoczne na pierwszy rzut oka (patrz rysunek 12.16). Dodatkowo zostanie stworzone ogólne wrażenie głębi obrazka. Elementy tła wyglądają tak, jakby znajdowały się nieco dalej niż obiekty pierwszoplanowe.

Efekty Blur i Blur More działają podobnie jak efekt Gaussian Blur, ale nie można ustawiać ich parametrów. Blur tworzy niewielkie rozmycie, zaś Blur More — jak łatwo się domyślić — trochę większe.

# Niesklasyfikowane efekty

Dwa efekty znajdujące się w podmenu Other rozwijanej listy Effect Category zostały przeniesione z pierwszej wersji Fireworks. Efekt Convert to Alpha stał się zbędny, ponieważ Fireworks potrafi tworzyć grupy maskujące, ale niekiedy można dla niego znaleźć ciekawe zastosowania. Użycie tego filtru powoduje przekonwertowanie zaznaczonego obszaru na skalę szarości i białe piksele zamienia na przezroczyste. Filtr Find Edges wykrywa zewnętrzne krawędzie konturów i przekształca je na linie ciągłe. Może być przydatny do tworzenia efektów specjalnych lub masek.

#### **Rysunek 12.16.**

Rozmycie tła umożliwia dodanie do obrazka wrażenia głębi *i* wyróżnienie elementów pierwszoplanowych grafiki. Zwróć uwage. że Twój wzrok natychmiast zostaje przyciągnięty przez twarz osoby znajdującej się na ilustracji

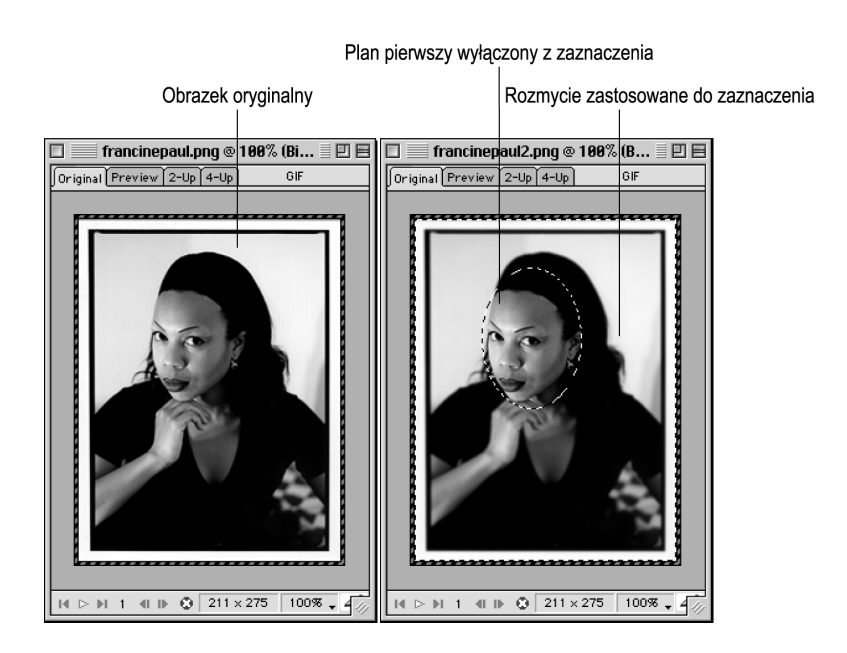

# Shadow i Glow

Efekty cieni i blasków pozwalają tworzyć wrażenie głębi i rozmycia w dokumentach Fireworks.

# Zewnętrzne i wewnętrzne cienie

Pamiętam, jak rozpierała mnie duma, gdy utworzyłem swój pierwszy zewnętrzny cień w jednej z wcześniejszych wersji Photoshopa. Całe popołudnie zajęło mi wykonanie dwóch różnych zestawów instrukcji i dołączanie warstw maskujących, rozmyć gaussowskich, warstw dopasowania i kto spamięta, czego jeszcze. Radość szybko zgasła, gdy spróbowałem umieścić mój nowy obrazek z zewnętrznym cieniem nad kolorem tła, a wokół mojej grafiki pojawiła się niepożądana aureola, składająca się z białych pikseli.

W Fireworks cienie możesz tworzyć bez większego wysiłku i obaw o niepożądane efekty. Zastosowanie cienia do obiektu zewnętrznego jest prostym dwuetapowym procesem: zaznacz obiekt i wybierz z palety Effect opcję Drop Shadow. Najlepsze w tym efekcie jest to, że cień możesz umieścić nad dowolnym tłem. Fireworks tak dostosuje cień, aby wtopić go w tło i usunąć niechcianą aureolę.

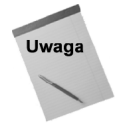

Nie próbuję tutaj oczerniać Photoshopa, który jest świetną aplikacją. Nowsze wersje tego programu również posiadają efekt Drop Shadow, który można łatwo zastosowywać i importować do Fireworks z zachowaniem możliwości edycji.

Zewnętrzny cień jest monochromatyczną kopią obrazka położoną za obiektem i przesuniętą względem niego. Najczęściej są wykorzystywane cienie zewnętrzne w skali szarości (choć mogą mieć dowolne kolory), które posiadają zarówno rozmyte, jak i ostre krawędzie. Cienie są w grafice internetowej bardzo często używane. Niektórzy twierdzą,

że nawet nadużywane. Jednak wrażenie głębi, jaką uzyskują obrazki po dodaniu zewnętrznego cienia, tak przyciąga oko widza, że prawdopodobnie efekt ten jeszcze długo będzie wykorzystywany w grafice komputerowej.

Oprócz efektu Drop Shadow Fireworks oferuje również efekt Inner Shadow. Oba działają zasadniczo w taki sam sposób (nawet używają takich samych okien dialogowych ze swoimi parametrami). Różnica polega na sposobie położenia cienia. Efekt Inner Shadow umieszcza cień wewnątrz obiektu i wypełnia nim wszystkie jego zakamarki.

Aby zastosować efekt Drop Shadow lub Inner Shadow do dowolnego obiektu Fireworks:

- 1. Zaznacz obiekt, do którego chcesz zastosować efekt. Zewnętrzne cienie poprawnie działają z większością obiektów: otwartymi i zamkniętymi ścieżkami, kształtami geometrycznymi, obiektami bitmapowymi, tekstowymi itd.
- 2. Wybierz z menu polecenie *Window/Effect*, aby otworzyć paletę *Effect*, lub kliknij jej zakładkę, jeśli znajduje się na ekranie.
- 3. Wybierz Drop Shadow lub Inner Shadow z rozwijanej listy Effect Category. W oknach dialogowych wyświetlane będą początkowe parametry efektów (takie same dla obu) (patrz rysunek 12.17).

#### **Rysunek 12.17.**

Domyślne ustawienia efektu Drop Shadow tworzą miękki cień, lekko przesunięty w prawo względem obiektu. Możesz jednak zmienić te ustawienia w oknie dialogowym efektu

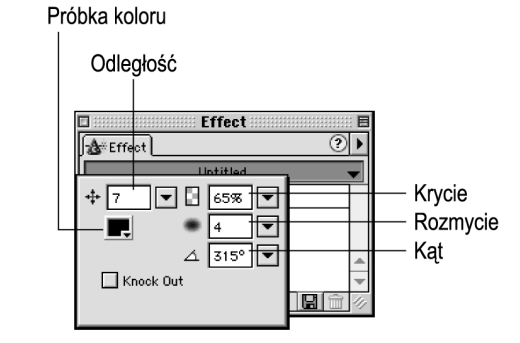

4. Aby stworzyć cień mniej lub bardziej oddalony od obiektu, przeciągnij suwak Distance lub wpisz żądaną wartość w związane z nim pole tekstowe.

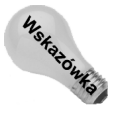

Za pomocą suwaka Distance można wprowadzać wartości z zakresu od 0 do 100 pikseli, ale jeśli chcesz jeszcze bardziej oddalić cień od obiektu, możesz większą wartość wpisać w polu tekstowym. Pole tekstowe przyjmuje również ujemne wartości, które powodują przesunięcie cienia względem obiektu w przeciwnym kierunku niż określony za pomocą parametru Angle.

- 5. Użyj próbki koloru, aby zmienić kolor cienia, który domyślnie jest czarny.
- 6. Przeciągnij suwak Opacity lub wpisz żądaną wartość w związanym z nim polu tekstowym, aby zmienić stopień krycia (przezroczystości) cienia. Krycie jest podawane w wartościach procentowych; 100% daje całkowite krycie, zaś 0% całkowitą przezroczystość (cień będzie wówczas niewidzialny).
- 7. Przeciągnij suwak Softness lub wpisz określoną wartość w związanym z nim polu tekstowym, aby zmienić stopień rozmycia krawędzi cienia. Za pomocą suwaka można ustawiać wartości z zakresu od 0 do 30, ale w polu tekstowym można wprowadzać wartości wykraczające poza ten zakres.
- 8. Przeciągnij gałkę Angle lub wpisz liczbę stopni (od 0 do 360) w związanym z nią polu tekstowym, aby zmienić kierunek cienia.
- 9. Aby ukryć obiekt i wyświetlić tylko jego cień, zaznacz opcję Knock Out.

Używam cieni z ostrymi krawędziami prawie tak często jak cieni z krawędziami rozmytymi, zwłaszcza w grafikach, w których najważniejszym czynnikiem jest rozmiar pliku. Każdy obrazek z krawędziami rozmytymi jest większy niż taki sam obrazek z ostrymi, ponieważ do utworzenia rozmytych krawędzi musi zostać wykorzystanych więcej (przeważnie o połowę) pikseli. Gdy rozmiar pliku jest istotnym czynnikiem (a Tobie podobają się jednolite cienie), przeciągnij suwak Softness na sam dół skali.

Miękkie cienie stają się szczególnie efektowne, gdy zachodzą na siebie. Jeszcze większe wrażenie trójwymiarowości w grafikach internetowych można uzyskać poprzez umieszczenie jednego obiektu z cieniem nad innym obiektem również posiadającym cień.

# Wykorzystanie opcji Knock Out

Na specjalną uwagę zasługuje jedna z opcji efektów cieni — Knock Out. Termin "knock out" używany jest w poligrafii do określania techniki polegającej na usuwaniu pewnych kolorów z czcionki i pozostawianiu odpowiednich obszarów, przez które będzie widać tło. Jeżeli usuniesz kolor ze zwykłej czcionki (nieposiadającej obwódki i innych elementów otaczających), tekst będzie zanikać. Cień doskonale nadaje się do otaczania usuniętego tekstu, ponieważ daje wrażenie wypełnienia elementów, które zostają usunięte z oryginalnego obrazka. Zaznaczenie opcji Knock Out powoduje usunięcie koloru wypełnienia i obrysu obiektu, a pozostawienie jedynie jego cienia (patrz rysunek 12.18).

#### **Rysunek 12.18.**

Użyj efektu Drop Shadow z opcj Knock Out, aby wyróżnić tekst lub inne obiekty za pomoc samego cienia

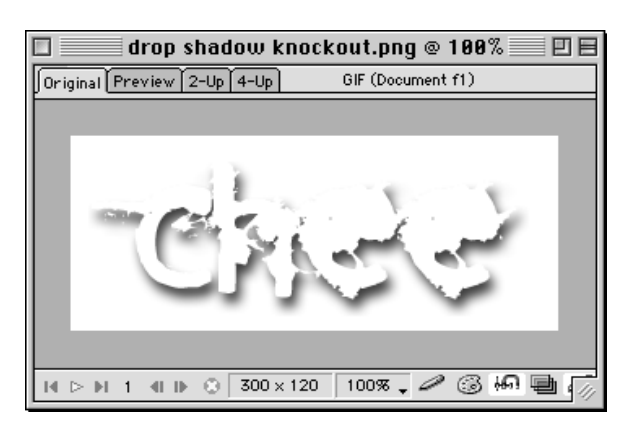

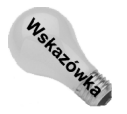

We wprowadzeniu do tego podrozdziału pisałem, że w Fireworks można łatwo zapobiegać tworzeniu aureoli pojawiającej się przy przesuwaniu zewnętrznych cieni z jednego tła na inne. Są na to dwa sposoby. Jeśli nie chcesz, aby obiekt lub jego cień były przezroczyste, zmień kolor obszaru roboczego na kolor tła swojej strony internetowej i normalnie wyeksportuj obrazek. Aby usunąć aureolę i jednocześnie zachować przezroczystość obrazka, w czasie eksportu zamień kolor tła na przezroczystość.

# **Glow**

Podczas gdy cienie są wyświetlane jedynie po jednej lub obu stronach obiektu, blaski — efekty Glow i Inner Glow — tworzą obwódkę otaczającą cały obiekt. Użytkownik może zdefiniować szerokość, krycie i rozmycie blasku.

Aby zastosować do obiektu blask:

- 1. Zaznacz obiekt, do którego chcesz zastosować efekt.
- 2. Wybierz z menu polecenie Window/Effect, aby otworzyć paletę Effect lub kliknij jej zakładkę, jeśli znajduje się na ekranie.
- 3. Z podmenu Shadow and Glow rozwijanej listy Effect Category wybierz opcje Glow lub Inner Glow. Fireworks wyświetli okno dialogowe z atrybutami efektu, podobne do okna dialogowego zewnętrznego cienia (patrz rysunek 12.17). Brakuje tylko opcji Knock Out.
- 4. Ustaw pozostałe parametry efektu: Width, Color, Opacity i Softness.

Wszystkie parametry efektu Glow są takie same jak atrybuty efektów cieni.

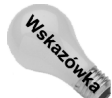

Za pomoca filtru Glow możesz także tworzyć ramki. Zastosuj efekt Glow do obiektu, ustaw jego atrybut Softness na 0, zaś atrybut Opacity na 100 i już masz ramkę.

# Poprawianie ostrości obrazków

Wyostrzanie obrazków pozwala na poprawianie ich głębi dzięki odszukiwaniu krawędzi obiektów i umieszczaniu po obu ich stronach bardziej kontrastujących ze sobą pikseli. Wyostrzanie takie przydaje się zwłaszcza przy poprawianiu źle zeskanowanych fotografii lub przy odzyskiwaniu szczegółów, które mogły zostać usunięte po zastosowaniu efektów specjalnych.

Aby lekko wyostrzyć obrazek, zaznacz go i wybierz z listy Effect Category, znajdującej się w palecie Effect, polecenie Sharpen/Sharpen lub Sharpen/Sharpen More.

Aby wyostrzyć obrazek, ustawiając poszczególne parametry:

- 1. Zaznacz obiekt.
- 2. Wybierz z menu polecenie *Window/Effect* lub użyj skrótu klawiaturowego  $Alt+F7$ (Option+F7), aby otworzyć paletę Effect, albo kliknij jej zakładkę, jeśli znajduje się na ekranie.
- 3. Z listy rozwijanej Effect Category wybierz polecenie Sharpen/Unsharp Mask.

Fireworks wyświetli okno dialogowe Unsharp Mask (patrz rysunek 12.19).

4. Przeciągnij suwak *Sharpen Amount* (wzmocnienie), aby ustawić intensywność działania efektu. Możesz ustawić ten suwak w połowie skali i zwiększyć lub zmniejszyć wzmocnienie później, po dostosowaniu pozostałych ustawień.

#### 370 O Część III + Efekty

#### **Rysunek 12.19.**

W oknie dialogowym Unsharp Mask możesz ustalić parametry maski wyostrzającej

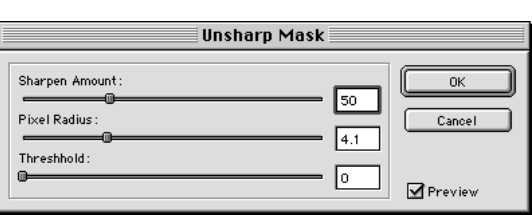

- 5. Przeciągnij suwak Pixel Radius (promień), aby ustawić liczbę pikseli, które mają być jednocześnie zmieniane. Im większy promień, tym wyraźniejsze efekty działania filtru, gdyż przeważnie w dużych grupach pikseli występują większe różnice pomiędzy nimi.
- 6. Za pomocą suwaka Threshold (próg) określ, na jakie piksele ma działać filtr. Zmodyfikowane zostaną tylko te, których wartość skali szarości jest większa niż zdefiniowany próg filtru. Im mniejsza wartość parametru Treshold, tym więcej pikseli będzie modyfikowanych. Kliknij przycisk OK.

Twój obrazek powinien nabrać wyraźnego, ostrego wyglądu (patrz rysunek 12.20).

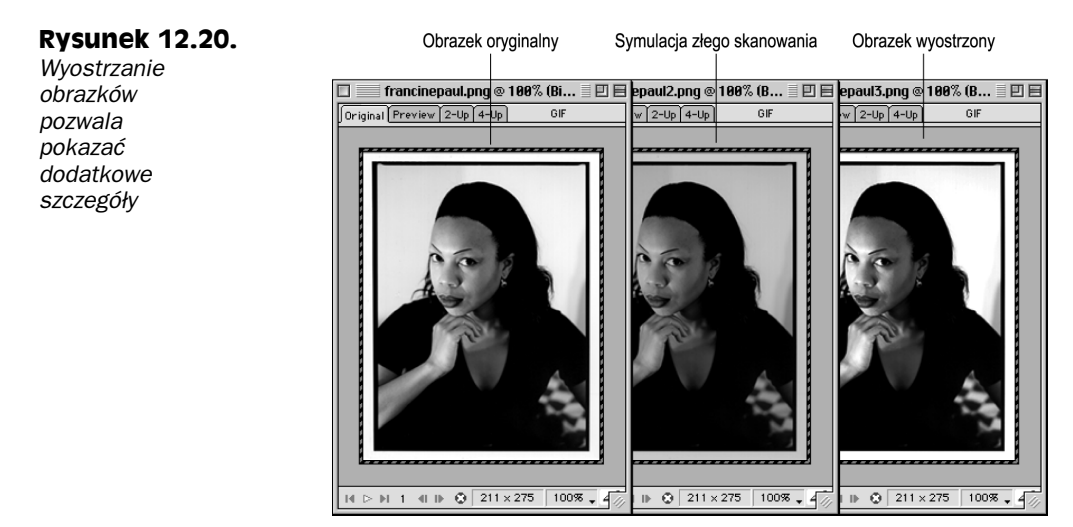

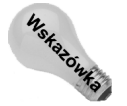

Niekiedy wyostrzone obrazki wydają się zbyt wyraźne. Możesz temu zaradzić, używając rozmycia za pomocą efektu Blur lub stosując filtr Auto Levels.

# **Technika Fireworks:** tworzenie cieni perspektywicznych

Fireworks jest na tyle elastyczny, że umożliwia rozszerzanie wbudowanych Live Effects o efekty tworzone przez użytkownika. Mogą to być np. cienie perspektywiczne. W przeciwieństwie do cieni zewnętrznych, perspektywiczne nie są dokładnymi kopiami zaznaczonych obiektów, wyglądają raczej tak, jakby były trójwymiarowe. Oprócz tego cienie perspektywiczne mogą znajdować się przed obiektem, za nim, lub z boku.

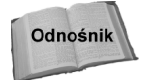

W pakiecie filtrów Alien Skin's Aye Candy (opisywanym w kolejnych podrozdziałach) znajduje się filtr pozwalający tworzyć perspektywiczne cienie. Jeśli posiadasz pakiet Eye Candy, poznanie tych filtrów na pewno Ci się przyda.

Technika tworzenia cieni perspektywicznych opiera się na obiektach wektorowych Fireworks i możliwości dostosowywania gradientów oraz krawędzi obiektów. Za pomocą tej techniki możesz dodawać perspektywiczne cienie do tekstu, obiektów bitmapowych lub wektorowych. Przykład możesz zobaczyć na rysunku 12.21.

#### **Rysunek 12.21.**

Łaczac wypełnienia gradientowe ze zniekształcaniem obiektów,  $mo<sub>z</sub>$ w Fireworks tworzyć cienie perspektywiczne

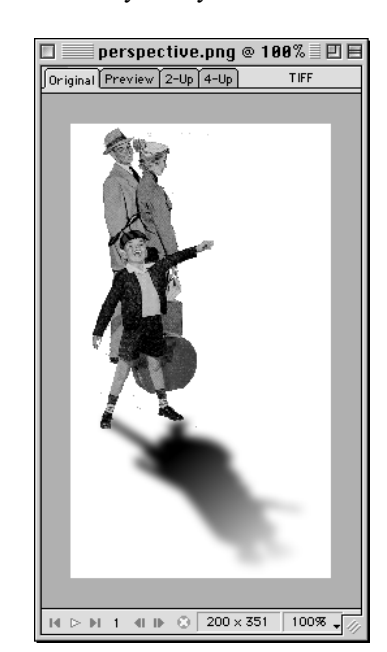

Aby utworzyć cień perspektywiczny:

- 1. Skopiuj kontur oryginalnego obiektu, który zostanie wykorzystany do utworzenia perspektywicznego cienia. W zależności od typu obiektu pierwszy krok może być bardzo prosty lub bardzo pracochłonny. Poniżej zamieszczone zostały techniki pracy z trzema podstawowymi typami obiektów Fireworks:
	- Obiekty wektorowe. Aby skopiować obiekt wektorowy, wystarczy, że wybierzesz z menu polecenie Edit/Clone. Klonowanie jest w tym przypadku lepszym rozwiązaniem niż duplikowanie, ponieważ łatwiej jest później umieścić cień względem obiektu oryginalnego.
	- Obiekty tekstowe. Nie jest to absolutnie konieczne, ale przekonałem się, że czasami łatwiej jest tworzyć cienie dla tekstu przekształconego na ścieżki wektorowe niż dla zwykłego tekstu. Z moich doświadczeń wynika, że zniekształcanie obiektów wektorowych daje bardziej przewidywalne rezultaty. Dlatego najpierw kopiuję tekst, a dopiero później używam polecenia Text/Convert to Paths. Następnie wybieram polecenie Modify/ Combine/Union, aby wypełnienia gradientowe poszczególnych znaków zostały rozciągnięte na cały obiekt.

#### 372 2 Część III + Efekty

- Obiekty bitmapowe. Obiekty bitmapowe mogą być zwykłymi prostokątami lub mieć nieregularne kształty. Jeśli Twój obiekt jest jednym z kształtów geometrycznych, użyj narzędzia Rectangle, Ellipse lub Polygon, aby utworzyć kopię o takich samych rozmiarach, jakie ma obiekt oryginalny. Jeżeli obiekt ma nieregularne kształty, najlepszym narzędziem do odwzorowania jego zarysu jest Pen. Używam tego narzędzia w trybie tworzenia prostych linii, klikając kolejne punkty, a tylko w niektórych przypadkach wykorzystuję możliwość tworzenia piórem krzywych Béziera. Zarysy obiektu nie muszą być bardzo precyzyjne, ale im więcej szczegółów uda Ci się zachować, tym bardziej naturalny cień uzyskasz.
- 2. Jeśli jest to konieczne, odbij obiekt cienia. W zależności od położenia hipotetycznego źródła światła, możesz odbić pionowo obiekt cienia, aby perspektywiczny cień znajdował się przed obiektem.
- 3. Jeśli to konieczne, przesuń obiekt cienia we właściwe położenie.

Jeżeli cień znajduje się za oryginalnym obiektem, nie będziesz musiał zmieniać jego położenia. Gdy jednak perspektywiczny cień jest przed obiektem, trzeba go tak przesunąć, aby dolne krawędzie obu obiektów przylegały do siebie. Obiekt cienia można przeciągnąć w nowe położenie za pomocą myszy, ale ja najczęściej wykorzystuję w tym celu klawisze strzałek. Obiekt jest wówczas przesuwany o 1 piksel w wybranym kierunku, a po wciśnięciu klawisza Shift — o 10 pikseli.

4. Ustaw obiekt cienia za oryginalnym obiektem.

W zależności od pozostałych obiektów znajdujących się w dokumencie i tego, jak cień ma być względem nich położony, możesz użyć polecenia Modify/ Arrange/Send Backward lub Modify/Arrange/Send to Back. Nawet jeśli perspektywiczny cień znajduje się przed oryginalnym obiektem, możesz umieścić go za nim, aby ukryć punkt, w którym oba obiekty łączą się ze sobą.

5. Zniekształć obiekt cienia.

Tu właśnie zaczyna się artystyczna (i wymagająca wielu prób) część całej procedury. Zaznacz obiekt cienia i wybierz narzędzie Skew z palety narzędziowej, aby przechylić cień w wybranym kierunku. Kierunek cienia zależy od źródła hipotetycznego światła.

Następnie, jeśli narzędzie Skew jest wciąż aktywne, zmień je na narzędzie Scale (wciskając dwukrotnie klawisz  $Q$  zrobisz to bez pomocy myszy). Teraz możesz łatwo przeskalować ramkę ograniczającą obiektu. Przeciągnij środkowy poziomy uchwyt skalowania w kierunku krawędzi położonej najdalej od oryginalnego obiektu. Następnie możesz przeciągać ten uchwyt, aby skrócić lub wydłużyć cień.

6. Możesz zastosować do obiektu cienia wypełnienie gradientowe.

Być może już teraz jesteś zadowolony z efektu rzuconego cienia, ale, dodając do niego wypełnienie gradientowe, możesz zwiększyć wrażenie głębi i realizmu. W palecie Fill wybierz z rozwijanej listy gradient Linear z kombinacją kolorów Black, White.

7. Dostosuj wypełnienie gradientowe obiektu cienia.

Początkowo po zastosowaniu gradient Linear jest rozkładany od lewej do prawej. Jeżeli chcesz zmienić kierunek gradientu (a prawdopodobnie tak będzie), zaznacz obiekt cienia i wybierz z palety narzędzie Paint Bucket, aby wyświetlić kontrolki gradientu. Zmień położenie i kąt gradientu tak, aby jego punkt początkowy znajdował się w punkcie połączenia obiektu oryginalnego i obiektu cienia, zaś punkt końcowy gradientu znajdował się poza cieniem. Technika ta pozwala utworzyć łagodnie zanikający cień.

8. Jeśli chcesz, możesz lekko rozmyć krawędzie cienia.

Cienie wyglądają bardziej realistycznie, gdy nie mają ostrych krawędzi. Zawsze wybieram z rozwijanej listy Edge w palecie Fill opcję Feather i ustawiam niską wartość parametru Amount of Feather — trzy lub cztery piksele. Być może będziesz musiał ukryć rozmyte krawędzie cienia w miejscu, w którym styka się on z oryginalnym obiektem.

Technikę tę można udoskonalać na wiele sposobów. Możesz "przewrócić" cień poprzez wygięcie go lub wyciągnięcie za pomocą narzędzia Freeform lub Reshape Area. Narzędzia te przydają się, gdy cień wygląda zbyt nienaturalnie. Grafika komputerowa pozwala stworzyć cień w postaci "rogatego diabła" lub "skrzydlatego anioła". Pobaw się z różnymi perspektywami a zobaczysz, że będziesz zadowolony z uzyskanych rezultatów.

# **Zasady pracy z Live Effects**

Podobnie jak obrysy i wypełnienia, konfiguracje Live Effects mogą być zapisywane wraz z dokumentami. Później efekty takie można stosować do innych obiektów, znajdujących się w tym samym dokumencie lub w innych, jeśli zostanie do nich skopiowany obiekt z zastosowanym efektem. Tak samo jak w przypadku obrysów i wypełnień, efektami można zarządzać z poziomu rozwijanego menu palety.

Polecenia dostępne w rozwijanym menu palety Effect to:

- $\bullet$  *Save Defaults* zapisuje jako domyślne ustawienia efektu, który został zastosowany do aktualnie zaznaczonego obiektu.
- $\triangle$  Save Effect As zapisuje bieżące ustawienia efektu pod nową nazwą w rozwijanej liście Effect name.
- ◆ Rename Effect zmienia nazwę własnego lub standardowego efektu.
- ◆ *Delete Effect* usuwa dowolny własny lub standardowy efekt. Jeśli usuniesz efekt standardowy, zostanie on przywrócony po ponownym uruchomieniu Fireworks lub otwarciu innego dokumentu.
- $\triangle$  All On i All Off odpowiednio włącza lub wyłącza wszystkie zastosowane efekty. Opcja ta ma takie samo działanie jak zaznaczenie lub usunięcie zaznaczeń wszystkich pól wyboru znajdujących się w liście efektów.
- Locate Plugins umożliwia określenie katalogu z modułami dodatkowymi zgodnymi z Photoshopem, które można wykorzystać w Fireworks. Polecenie to działa w ten sam sposób co opcja Photoshop Plug-Ins znajdująca się w zakładce Folders okna preferencji Fireworks. Aby ustawienie katalogu z modułami dodatkowymi zostało uwzględnione, musisz ponownie uruchomić Fireworks.

# Zapisywanie zmodyfikowanych efektów

Tworzenie własnych efektów jest zajęciem twórczym, przyjemnym i pozwalającym zaoszczędzić wiele czasu w późniejszej pracy z grafiką. Efekty przedstawione na rysunku 12.22 łączą standardowe efekty Fireworks z efektami zapożyczonymi z Photoshopa 5.5.

**Rysunek 12.22.** W Fireworks można tworzyć zestawy efektów i zapisywać je pod własnymi nazwami, aby zawsze mieć do nich dostep

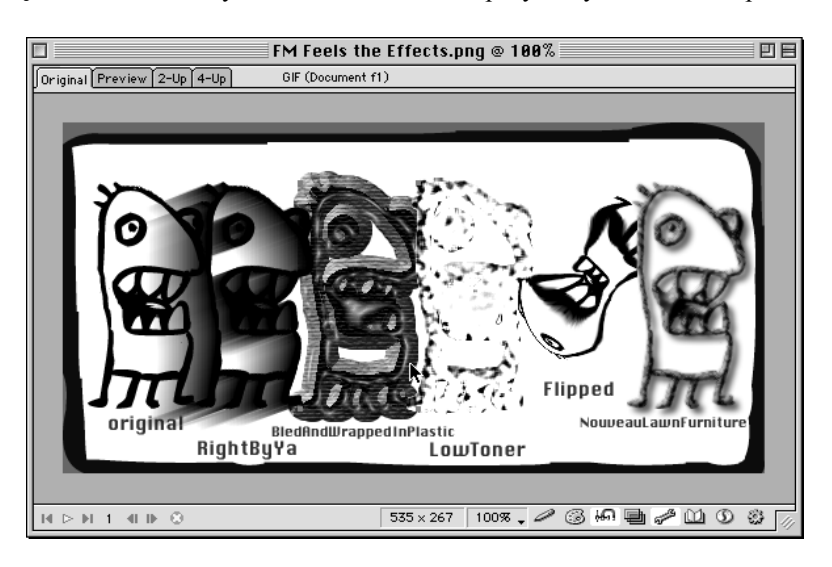

Aby zapisać zmodyfikowany efekt:

- 1. Po dostosowaniu efektu wykorzystaj go do dowolnego obiektu.
- 2. Wybierz polecenie Save Effect As z rozwijanego menu palety Effect. Zostanie otwarte okno dialogowe Save Effect As.
- 3. Wpisz nową nazwę efektu. Gdy wpiszesz taką, która już istnieje, Fireworks wyświetli pytanie, czy chcesz zastąpić istniejący efekt.
- 4. Po wpisaniu nazwy efektu kliknij przycisk Save. Nowa nazwa zostanie wyświetlona w porządku alfabetycznym w liście Effect Category.

Odnośnik

W kolorowej wkładce znajdziesz barwne ilustracje niektórych zapisanych efektów.

# **Brakujące filtry**

Teraz, kiedy już wiesz, że do zapisywanych efektów możesz dołączać wszystkie zewnętrzne filtry, musisz również wiedzieć, że wykorzystujący je dokument wymaga ich obecności w komputerze. Jeżeli spróbujesz na przykład otworzyć dokument kolegi, który używał filtrów niedostępnych w Twoim systemie operacyjnym, Fireworks wyświetli okno dialogowe Missing Effects (patrz rysunek 12.23) oznaczające, że pewne efekty są niedostępne. Możesz, oczywiście, zainstalować wymagane filtry, ale tymczasowo możesz również zmodyfikować dokument tak, aby nie musiał korzystać z brakujących plików.

#### **Rysunek 12.23.**

Gdy spróbujesz otworzyć dokument używający filtrów niedostepnych w Twoim systemie, Fireworks wyświetli okno dialogowe Missing Effects

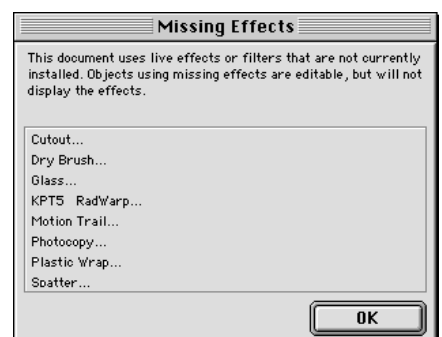

# Zapisywanie efektów w palecie Styles

Innym sposobem na zachowywanie i wywoływanie własnych efektów jest zapisanie ich w postaci stylu. Podobnie jak przy zapisywaniu właściwości wypełnień, obrysów i obiektów tekstowych, w stylach można zapisywać ustawienia Live Effects, a nawet filtrów graficznych używanych jako Live Effects. Jeżeli zapiszesz jako styl jedynie ustawienia efektu, będziesz mógł je zastosować za pomocą jednego kliknięcia myszy. W palecie Styles wyświetlane są również miniaturowe podglądy zachowanych efektów (patrz rysunek 12.24).

#### Rysunek 12.24.

Każdy efekt zachowany jako styl posiada miniatur przedstawiającą jego wygląd

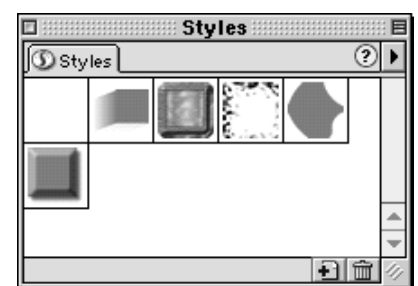

Aby utworzyć nowy styl z zastosowaniem własnego efektu:

- 1. Zaznacz obiekt, do którego zastosowany jest Twój efekt.
- 2. Wybierz z menu polecenie Window/Styles lub użyj skrótu klawiaturowego Shif+F11 (Shift+F11), aby otworzyć paletę Styles. Możesz też kliknąć jej zakładkę, jeśli znajduje się na ekranie.
- 3. Kliknij znajdujący się w palecie Styles przycisk New Style.
- 4. W oknie dialogowym Edit Style wpisz opisową nazwę efektu w polu tekstowym Name i usuń zaznaczenia wszystkich opcji z wyjątkiem Effect.
- 5. Kliknij OK. W palecie Styles pojawi się nowy styl.

Styl zapisany za pomocą powyższej procedury będzie dostępny w każdym dokumencie Fireworks. Aby zastosować efekt, wystarczy, że zaznaczysz obiekt Fireworks i klikniesz wybrany styl.

#### 376 6 Część III + Efekty

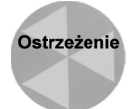

Jeśli wyeksportujesz swój styl, nie będzie on poprawnie działał na tych komputerach, w których nie ma wszystkich potrzebnych efektów. Możesz się przed tym ustrzec, stosując wyłącznie standardowe Live Effects dostępne w Fireworks.

Złożone kombinacje różnych efektów są bardzo przydatne, ale zapisywanie prostych efektów również pomoże Ci zaoszczędzić wiele czasu. Przy tworzeniu przycisków o wymiarach 8831 pikseli często używam takiego samego zewnętrznego cienia lub 4-pikselowej płaskiej wewnętrznej fazy. Zapisanie tych efektów jako stylów pozwoliło mi zaoszczędzić trochę czasu i nie muszę codziennie wykonywać tych samych czynności.

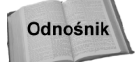

Więcej informacji o możliwościach stylów znajdziesz w rozdziale 16.

# **Xtras**

Wiele pozycji znajdujących się w menu Xtras dostępnych jest również w palecie Effect, jednak wybranie rozszerzenia z menu Xtras działa inaczej niż wybranie tego samego Xtras z palety Effect:

- $\bullet$  Filtry dostępne w menu Xtras mogą być stosowane do dowolnych typów zaznaczeń w Fireworks w obu trybach: wektorowym i bitmapowym, podczas gdy te same filtry dostępne w palecie Effect mogą być stosowane jedynie w trybie wektorowym.
- $\bullet$  W przeciwieństwie do palety *Effect* zastosowanie filtra z poziomu menu *Xtras* powoduje przekształcenie tekstów i obiektów wektorowych na bitmapy, redukując w ten sposób możliwości ich edycji.

Zanim wybierzesz filtr z menu Xtras, musisz zdecydować, jakie obiekty chcesz modyfikować, i odpowiednio je zaznaczyć. Wszystkie Xtra instalowane wraz w Fireworks pracują z dowolnymi zaznaczeniami, ale niektóre zewnętrzne rozszerzenia lepiej sprawdzają się w pracy z zaznaczeniami obiektów bitmapowych, a czasami nawet wymagają takich zaznaczeń, aby w ogóle mogły zadziałać.

### Obiekty wektorowe

Jak już wcześniej wspomniałem, zastosowanie Xtra do obiektu wektorowego lub całej grupy takich obiektów powoduje przekształcenie ich na obrazek bitmapowy. Odrzucane są wszystkie informacje o wektorach, takie jak możliwość skalowania i edycji, typowe dla obiektu wektorowego. Przed zastosowaniem Xtra spróbuj użyć jednego z Live Effects, aby zobaczyć, jak będzie wyglądał Twój obiekt po zastosowaniu filtra. Gdy obiekt wektorowy zostanie przekształcony na bitmapę, będziesz mógł cofnąć tę operację jedynie za pomocą polecenia Undo lub palety History.

Gdy stosujesz Xtra do obiektu wektorowego, Fireworks wyświetli ostrzeżenie, że obiekt zostanie przekształcony na bitmapę. Możesz wyłączyć wyświetlanie tego okna poprzez zaznaczenie pola wyboru z etykietą "don't show again" ("nie wyświetlaj ponownie"). Proponuję jednak pozostawić te opcję niezaznaczoną, dopóki nie przeprowadzisz kilku takich konwersji. Jeśli przypadkowo przekształcisz obiekt wektorowy na bitmapowy i zapiszesz dokument, wszystkie informacje o wektorach zostaną bezpowrotnie usunięte.

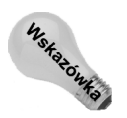

Niekiedy jednak najlepsze rezultaty możesz uzyskać poprzez połączenie ze sobą grafiki wektorowej z bitmapową. Jeśli chcesz użyć Xtra, pozwalającego na wprowadzenie nowych elementów poza zaznaczonym obszarem (na przykład filtr Eye Candy Fire, który tworzy płomienie wokół obrazka), możesz zastosować filtr do kopii obiektu, a następnie umieścić powstały obrazek za oryginalnym obiektem i zgrupować je. Nadal będziesz mógł zmieniać kolory obiektu wektorowego i stosować do niego Live Effects. Jeśli zmienisz rozmiary obiektu, powinieneś usunąć obrazek i zastosować zachowane ustawienia filtra do nowej kopii obiektu. Jeżeli używasz Xtra, które modyfikuje obszary znajdujące się wewnątrz zaznaczenia, spróbuj zastosować filtr do kopii obiektu, a następnie wykorzystać tę kopię jako maskę alfa oryginalnego obiektu. Nie wchodząc w tryb edycji grafiki bitmapowej, można w ten sposób uzyskać wiele interesujących efektów.

Aby zastosować Xtra do obiektu wektorowego, zaznacz ten obiekt i wybierz żądane polecenie z menu Xtras.

# Obiekty bitmapowe

Stosowanie Xtra do obiektów bitmapowych jest zdecydowanie łatwiejsze. Musisz pamiętać jedynie, że niektóre z nich rysują dodatkowe elementy na zewnątrz zaznaczenia, aby utworzyć efekt imitujący poruszenie lub zewnętrzny cień. Jeśli obiekt bitmapowy ma takie same wymiary jak obszar roboczy, efekt będzie niewidoczny, ponieważ znajdzie się poza obszarem roboczym albo (w przypadku niektórych Xtras) nie zostanie w ogóle stworzony. Przed zastosowaniem filtra powiększ obszar roboczy, aby zapewnić mu trochę miejsca.

Aby zastosować Xtra do obiektu bitmapowego, zaznacz go i wybierz żądany filtr z menu Xtras.

# Zaznaczanie w obiektach bitmapowych

Wiele filtrów najlepiej działa w odniesieniu do zaznaczeń tworzonych w obrazkach bitmapowych, gdyż mogą wówczas utworzyć różnicę pomiędzy obszarem znajdującym się wewnątrz i obszarem znajdującym się na zewnątrz zaznaczenia. Najczęściej złożone zaznaczenia, takie jak te tworzone narzędziami Magic Wand lub Polygon Lasso, sprawdzają się lepiej niż proste, prostokątne lub okrągłe. Im bardziej złożone zaznaczenia, tym więcej jest obszarów, w których filtr może utworzyć dodatkowe elementy, takie jak fazy, cienie lub tekstury.

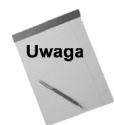

Utworzenie zaznaczenia nie oznacza, że Xtra będzie mogło działać jedynie wewnątrz niego. Mimo że większość filtrów działa wewnątrz obszarów zaznaczonych, niektóre tworzą dodatkowe elementy również poza ich obszarem. Zaznaczenie służy do wskazania centralnego punktu, od którego Xtra rozpoczyna swoje działanie.

Aby zastosować Xtra do zaznaczenia w obiekcie bitmapowym, w trybie edycji grafiki bitmapowej użyj jednego z narzędzi Marquee do utworzenia zaznaczenia, a następnie wybierz odpowiedni filtr z menu Xtras.

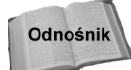

Więcej informacji o tworzeniu zaznaczeń w obiektach bitmapowych znajdziesz w rozdziale 6.

# Fałszywe zaznaczenia

Niektóre filtry ignorują utworzone zaznaczenia i są stosowane do całych obiektów bitmapowych. Jeśli znajdziesz filtr, który będzie funkcjonował w taki właśnie sposób, możesz temu zaradzić, tworząc "fałszywe zaznaczenie". Skopiuj w tym celu utworzone zaznaczenie do schowka i wklej je jako nowy obiekt bitmapowy.

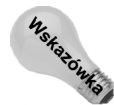

Wszystkie filtry z pakietu Kai's Power Tools 5 (opisywane w jednym z kolejnych podrozdziałów) są stosowane do całych obiektów bitmapowych i jeśli zechcesz ograniczyć ich działanie do wybranych fragmentów obrazka, będziesz musiał wykonać fałszywe zaznaczenie.

Aby utworzyć fałszywe zaznaczenie:

- 1. Wybierz z menu polecenie Modify/Edit Bitmap lub użyj skrótu klawiaturowego Ctrl+E (Command+E), aby przejść do trybu edycji grafiki bitmapowej.
- 2. Wybierz jedno z narzędzi Marquee z palety narzędziowej i zaznacz obszar, do którego chcesz zastosować Xtra.
- 3. Skopiuj zaznaczenie do schowka za pomocą polecenia Edit/Copy lub skrótu klawiaturowego  $Ctrl + C$  (Command+C).
- 4. Wklej zaznaczenie z powrotem do dokumentu za pomocą polecenia Edit/Paste lub skrótu klawiaturowego  $Ctrl+V$  (Command+V).

Zaznaczenie zostanie wklejone jako nowy obiekt bitmapowy i umieszczone nad obszarem, z którego zostało skopiowane. Mimo że obiekt bitmapowy posiada ramkę selekcji, ma takie same wymiary i kształt jak oryginalny obiekt skopiowany do schowka.

5. Zastosuj do nowego obiektu bitmapowego filtr, wybierając jego nazwę z menu Xtras.

Xtra zostanie zastosowane tylko do nowego obiektu.

6. Wybierz z menu polecenie Modify/Exit bitmap mode, użyj skrótu klawiaturowego  $Ctrl+Shift+E$  (*Command*+ $Shift+E$ ) lub kliknij znajdujący się na dole okna dokumentu przycisk STOP, aby powrócić do trybu edycji grafiki wektorowej.

Oryginalny obiekt bitmapowy oraz ten, który utworzyłeś i do którego zastosowałeś filtr, są teraz połączone w jeden obiekt. W rezultacie zmodyfikowany został jedynie zaznaczony obszar.

# Stosowanie Xtras do wielu obiektów jednocześnie

Xtras można stosować również do zaznaczeń lub grup obiektów. Jeżeli zaznaczenie lub grupa zawiera jakiś obiekt wektorowy, zostanie on przekształcony na obiekt bitmapowy — tak samo jak w przypadku stosowania filtrów do pojedynczych obiektów. Stosując Xtra do wielu obiektów jednocześnie, musisz pamiętać o następujących rzeczach:

 $\bullet$  Jeśli zastosujesz Xtra do zaznaczonych obiektów w trybie edycji grafiki wektorowej, zostanie ono uruchomione wielokrotnie, dla każdego obiektu z osobna. Jeżeli zaznaczysz trzy obiekty, Xtra zostanie uruchomione trzy razy (kolejno dla każdego obiektu). Jeśli klikniesz przycisk Cancel znajdujący się w oknie dialogowym filtra, cała operacja będzie anulowana i nie zostanie zmodyfikowany żaden obiekt.

 $\blacklozenge$  Jeśli zastosujesz *Xtra* do grupy obiektów, filtr zostanie uruchomiony tylko raz, jak dla pojedynczego obiektu. Wszystkie obiekty staną się jednym bitmapowym i nie będziesz mógł ich rozdzielić. Aby zgrupować ze sobą wiele obiektów, zaznacz je i wybierz z menu polecenie *Modify/Group* lub użyj skrótu klawiaturowego  $Ctrl+G$  (Command+G).

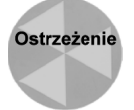

Inaczej działają jedynie filtry Adjust Color, Blur, Other i Sharpen, które są instalowane razem z Fireworks (znajdują się poniżej pierwszego separatora w menu Xtras). Funkcjonują one z zaznaczonymi obiektami tak, jakby były zgrupowane.

Różnica w działaniu filtrów z grupami i zaznaczeniami obiektów jest dość przydatna. Załóżmy, że utworzyłeś pięć obiektów, które chcesz wykorzystać jako przyciski interfejsu nawigacyjnego. Jeśli chcesz zastosować do nich wszystkich filtr z takimi samymi ustawieniami, zgrupuj je i wybierz Xtra. Jeśli jednak chcesz zastosować do nich taki sam filtr, ale z różnymi ustawieniami (żeby na przykład do każdego dodać nieco inną teksturę), tylko je zaznacz i zastosuj Xtra.

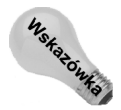

Większość Xtras po uruchomieniu ma takie same ustawienia, jakie miały przy ostatnim wykorzystaniu. Gdy zastosujesz filtr do grupy obiektów, przy drugim uruchomieniu Xtra będzie miał takie same ustawienia, jakie nadałeś mu przy pierwszym obiekcie. Ta cecha filtrów pozwala zastosować podobny efekt do wielu różnych obiektów. W niektórych Xtras możesz również zachować ich ustawienia.

# Zewnętrzne filtry zgodne z Photoshopem

Dotychczas dowiedziałeś się, co możesz osiągnąć za pomocą Live Effects i Xtras instalowanych wraz z Fireworks, ale to dopiero początek. Dostępnych jest wiele zgodnych z Photoshopem filtrów typu moduł dodatkowy, produkowanych przez wiele różne firmy.

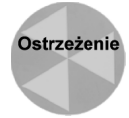

Fireworks obsługuje filtry zgodne z Photoshopem, ale niektórzy producenci tworzą filtry przeznaczone jedynie dla Photoshopa, które nie działają w innych aplikacjach. Lista filtrów uznanych przez program za niezgodne znajduje się w pliku Disabled plugins.txt w katalogu Xtras Fireworks. To, że filtr nie znajduje się na tej liście, nie oznacza jeszcze, że na pewno będzie działał w Fireworks. Zawsze, jeśli to możliwe, przed zakupem filtru dowiedz się u producenta oprogramowania, czy jest on zgodny z Fireworks.

# Instalowanie pakietów zewnętrznych filtrów

Większość pakietów filtrów posiada programy instalacyjne. Przed rozpoczęciem instalacji zamknij Fireworks. I tak będziesz go musiał ponownie uruchomić, aby móc korzystać z tych filtrów. Gdy program instalacyjny zapyta Cię o położenie katalogu z modułami dodatkowymi Photoshopa, podaj lokalizację katalogu Xtras Fireworks wewnątrz folderu *Configuration*. Jeśli pakiet nie posiada programu instalacyjnego, musisz recznie skopiować wszystkie filtry do katalogu Xtras.

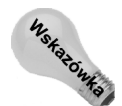

W Windows ścieżka dostępu do katalogu programu Fireworks to przeważnie: C:\Program Files\Macromedia\Fireworks 4. W MacOS znajduje się ona przeważnie w katalogu Macintosh HD:Applications: Fireworks 4.

#### 380 ęść III + Efekty

Po zakończeniu instalacji uruchom Fireworks. W menu Xtras i rozwijanej liście Effects Category w palecie Effect (jeśli Fireworks może używać filtrów jako Live Effects) powinny pojawić się nowe opcje. Przeważnie jest to podmenu zawierające wiele nowych filtrów. Niekiedy nowe efekty umieszczane są w menu istniejących. Jeśli masz na przykład podmenu Distort (niektóre z filtrów Photoshopa 5 tworzą takie podmenu) i zainstalujesz Xtra, które również należy do tej kategorii, nie zobaczysz nazwy filtra, dopóki nie otworzysz podmenu Distort.

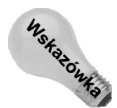

Gdzie możesz znaleźć więcej filtrów? Na dobry początek odwiedź stronę The Plugin Site (www.thepluginsite.com), gdzie znajdziesz wiele filtrów i łączy. Inne miejsca to: Alien Skin (www.alienskin.com), Furbo Filters (www.furbo-filters.com), VanDerLee (www.v-d-l.com) i, oczywiście, filtry zgodne z Photoshopem sprzedawane przez Adobe (www.adobe.com).

# Wykorzystywanie filtrów w wielu aplikacjach

Jeśli oprócz Fireworks używasz jeszcze jakiejś innej aplikacji do edycji grafiki, być może masz już w swoim komputerze wiele filtry, które możesz wykorzystać również w Fireworks.

Współużytkowanie filtrów przez wiele aplikacji rozszerza ich możliwości i pozwala przyspieszyć pracę, gdyż nie musisz przechodzić pomiędzy aplikacjami, aby zastosować określony efekt.

Oprócz Fireworks istnieje kilka innych aplikacji, które używają filtrów zgodnych z Photoshopem:

- Adobe Photoshop i Illustrator
- ◆ Macromedia FreeHand i Director
- ◆ Corel Photo-Paint i CorelDRAW

Mam około sześciu lub siedmiu aplikacji używających filtrów, więc przechowuję filtry w jednym katalogu (niezależnym od wszystkich aplikacji) i ustawiam go jako katalog modułów dodatkowych dla wszystkich aplikacji. Można również instalować filtry wielokrotnie, dla każdej aplikacji osobno.

Być może masz tylko jedną aplikację korzystającą ze standardowych filtrów, na przykład Photoshopa. W takim przypadku możesz wskazać katalog modułów dodatkowych tej aplikacji jako dodatkowy katalog Xtras dla Fireworks.

Aby zdefiniować dodatkowy katalog filtrów:

- 1. Wybierz z menu polecenie Edit/Preferences.
- Zostanie otwarte okno dialogowe Preferences.
- 2. Kliknij zakładkę Folders (wybierz opcję Folders w MacOS) (patrz rysunek 12.25).
- 3. Zaznacz opcję Photoshop Plug-Ins.
- 4. Kliknij przycisk Browse znajdujący się obok opcji Photoshop Plug-Ins.

Fireworks wyświetli nawigacyjne okna dialogowe.

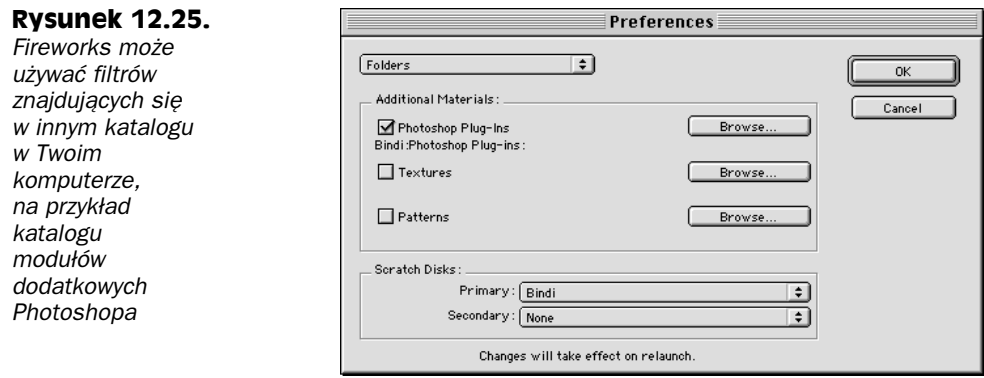

- 5. Zaznacz katalog zawierający filtry, które chcesz wykorzystać w Fireworks. Kliknij OK.
- 6. Aby zmiany zostały uwzględnione w menu Xtras i można było używać nowych filtrów, musisz ponownie uruchomić Fireworks.

# Wykorzystywanie skrótów (aliasów) do katalogów modułów dodatkowych

Inną metodą definiowania katalogów z modułami dodatkowymi jest umieszczanie w katalogu Xtras Fireworks skrótów (aliasów) do tych katalogów. Jest to bardzo intuicyjny sposób określania lokalizacji filtrów, który pozwala on również na zdefiniowanie więcej niż jednego dodatkowego katalogu z modułami dodatkowymi (patrz rysunek 12.26).

**Rysunek 12.26.** 

Umieść skróty (aliasy) do katalogów z dodatkowymi filtrami w katalogu Xtras Fireworks

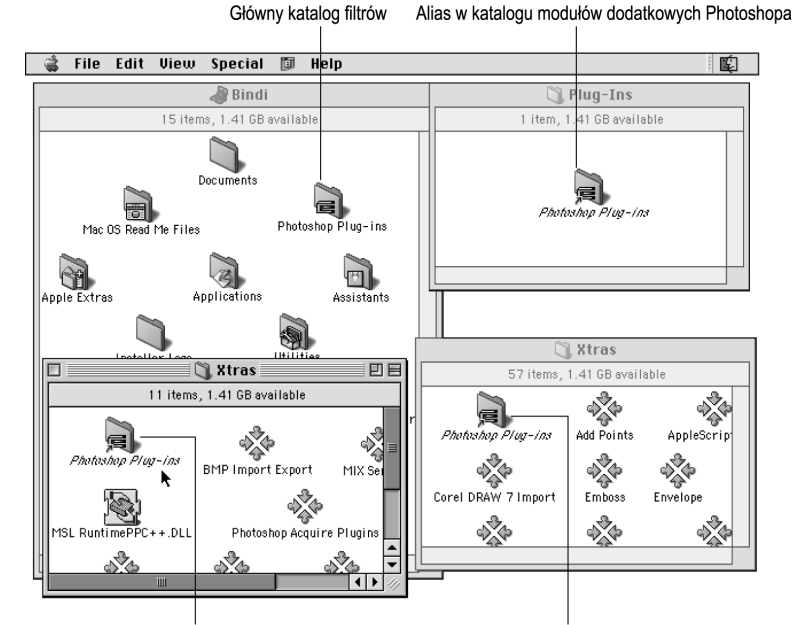

Alias w katalogu Xtras Fireworks

Alias w katalogu Xtras FreeHand

#### 382 ęść III + Efekty

Aby w Windows utworzyć skrót do katalogu z filtrami, kliknij go prawym przyciskiem myszy i przeciągnij do katalogu Xtras Fireworks. Po zwolnieniu przycisku myszy zostanie wyświetlone kontekstowe menu, z którego wybierz polecenie Utwórz skrót. W MacOS, przeciągając katalog filtrów do katalogu *Xtras Fireworks*, wciśnij klawisze Command+Option, co spowoduje automatyczne umieszczenie aliasu w katalogu z modułami dodatkowymi.

# **Alien Skin Eye Candy**

Eye Candy to popularny pakiet filtrów, które możesz instalować jako Xtras w Fireworks. Razem z Fireworks instalowany jest pakiet trzech filtrów — Eye Candy 4000 LE. Nawet jeśli nie posiadasz pełnego pakietu Eye Candy 4000, w tym podrozdziale znajdziesz opisy możliwości tych filtrów i będziesz mógł ocenić jakość i przydatność podobnych pakietów.

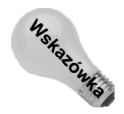

Firma Alien Skin tak zoptymalizowała swój pakiet filtrów Eye Candy 4000, aby można ich było używać jako Live Effects w Fireworks. a także Udostępniła też program do aktualizacji starszej wersji Eye Candy 3.1. Znajdziesz go na stronie firmy Alien Skin (www.alienskin.com) lub bezpośrednio na stronie Eye Candy (www.eyecandy.com).

W tym podrozdziale zajmiemy się klasycznymi efektami, takimi jak fazowanie, zewnętrzne cienie, dym, poruszenie i zniekształcanie. Filtry Eye Candy są doskonałym wprowadzeniem do wszystkich innych pakietów filtrów, ponieważ należą do tych efektów, które każdy projektant grafiki dla Internetu wykonuje na co dzień.

Oto zestawienie niektórych możliwości filtrów Eye Candy:

- Każdy z filtrów posiada własne ustawienia, pozwalające na szybkie stosowanie ich. Dodatkowo w liście gotowych ustawień możesz zapisywać własne parametry filtrów i wykorzystywać je w przyszłości.
- $\triangle$  Dynamiczny podgląd umożliwia powiekszanie i pomniejszanie grafiki w celu dokonywania precyzyjnych modyfikacji.
- Wszystkie filtry z pakietu Eye Candy mają wspólny interfejs, więc nie musisz się uczyć obsługi każdego z filtrów osobno (patrz rysunek 12.27).

W tabeli 12.3 znajdziesz opisy działania wszystkich filtrów wchodzących w skład pakietu Eye Candy. Większość z nich jest wspólna dla wersji 4000 i starszej 3.1. Jednak w wersji 4000 filtry zostały uzupełnione o nowe właściwości.

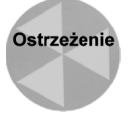

Wiele filtrów Eye Candy dodaje elementy poza obszarem zaznaczonym, dlatego też ich działanie w dużym stopniu zależy od zaznaczenia utworzonego w obiekcie bitmapowym i odległości pomiędzy tym obiektem a krawędziami obszaru roboczego.

### **Jiggle**

Filtr Jiggle tworzy niepowtarzalne zniekształcenie obrazka oparte na losowo rozmieszczanym "wrzeniu". Tworzony w ten sposób deseń wygląda o wiele bardziej przypadkowo i naturalnie (mniej komputerowo) niż wiele innych zniekształcających filtrów. Zaznaczony obszar po zastosowaniu filtra może wyglądać tak, jakby wrzał, był żelowany lub rozbity.

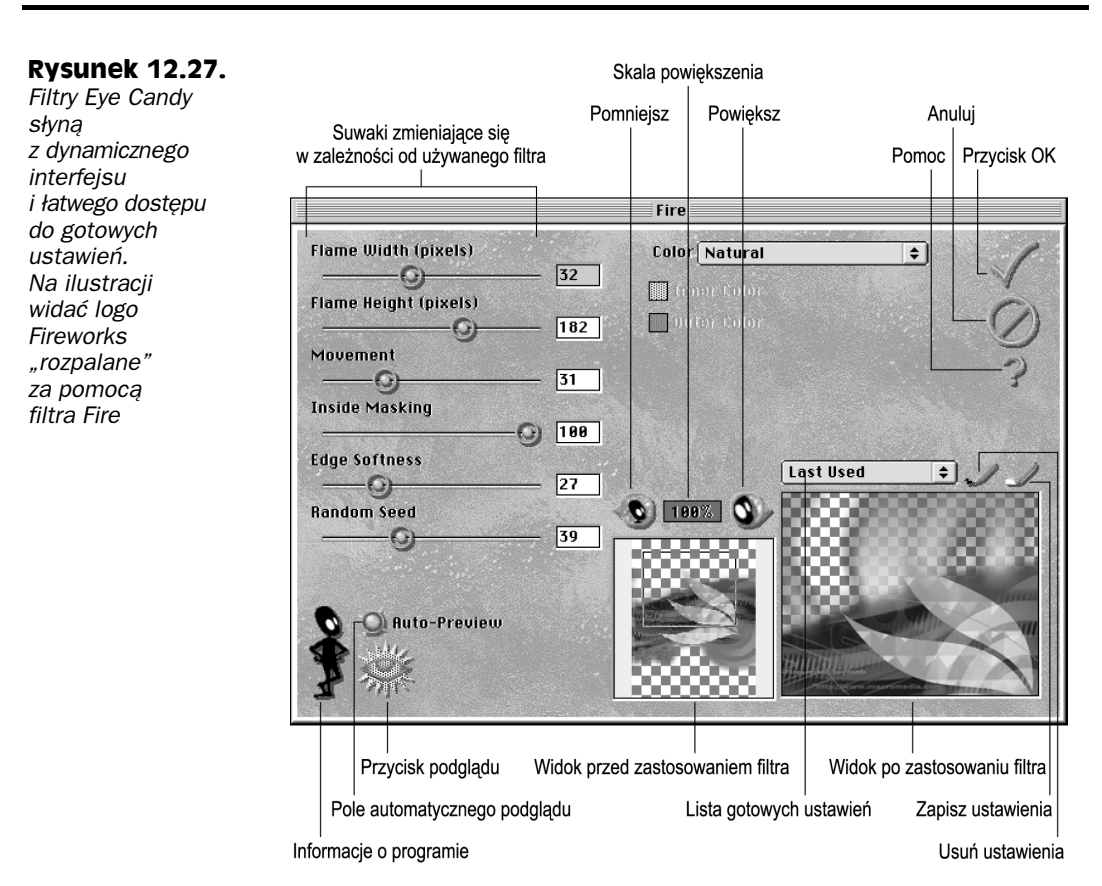

Aby użyć filtra Jiggle, zaznacz obrazek i:

1. Wybierz z menu polecenie Xtras/Eye Candy 4000 (lub 3.1)/Jiggle.

Zostanie otwarte okno dialogowe Jiggle (patrz rysunek 12.28).

- 2. Za pomocą kontrolek dostosuj ustawienia efektu:
	- ◆ Bubble Size slider ustawia częstotliwość zniekształceń. Im mniejsza wartość, tym bliżej siebie położone są zniekształcenia.
	- ◆ Warp Amount steruje stopniem zniekształcenia.
	- $\blacklozenge$  Twist steruje mierzonym w stopniach poziomem skręcenia efektu.
	- Rozwijana lista Movement Type można z niej wybrać sposób zniekształcania obrazka. Do wyboru mamy Bubbles — równomierne zniekształcenie, Brownian Motion — brak uporządkowania ruchu "bąbelków" (symulowane ruchy Browna) i Turbulence — bardzo wyraźne zniekształcenia obrazka.
- 3. Za pomocą przycisku Save Preset możesz zapisać własne ustawienia efektu. Po zakończeniu kliknij OK.

Efekt zostanie zastosowany do obrazka.

#### 384  $4$  Część III  $\bullet$  Efekty

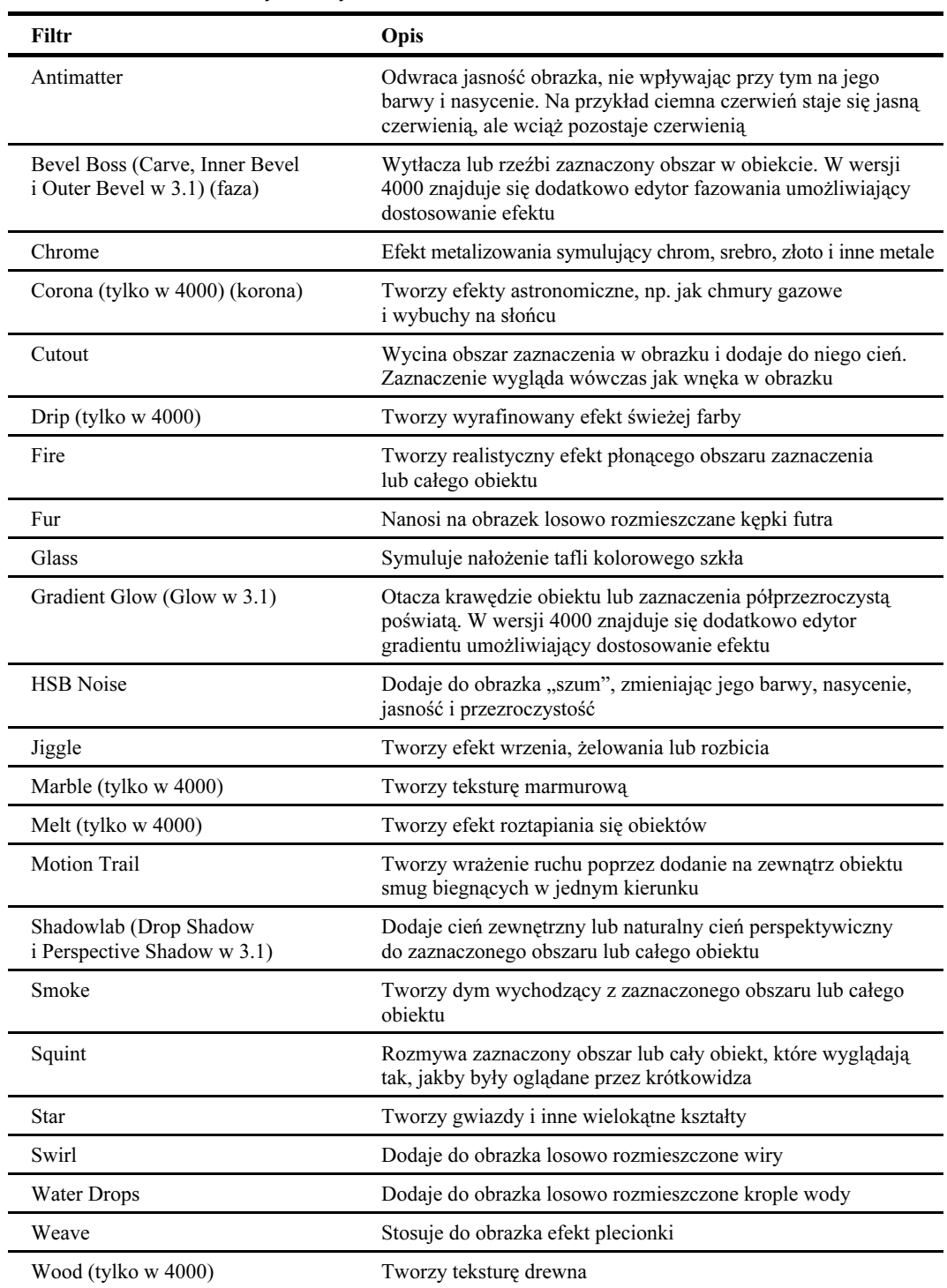

#### Tabela 12.3. Alien Skin Eye Candy 4000

# Rozdział 12. • Live Effects i Xtras 385

**Rysunek 12.28.** Filtr Jiggle tworzy naturalnie wyglądające zniekształcenie poprzez zastosowanie efektu wrzenia. Trzeci obrazek (po prawej) jest oryginalnym obrazkiem, na który jako maska alfa został nałożony obrazek filtrowany. W przezroczystych obszarach obrazka wyświetlany jest zmieniający sie kolor obszaru roboczego

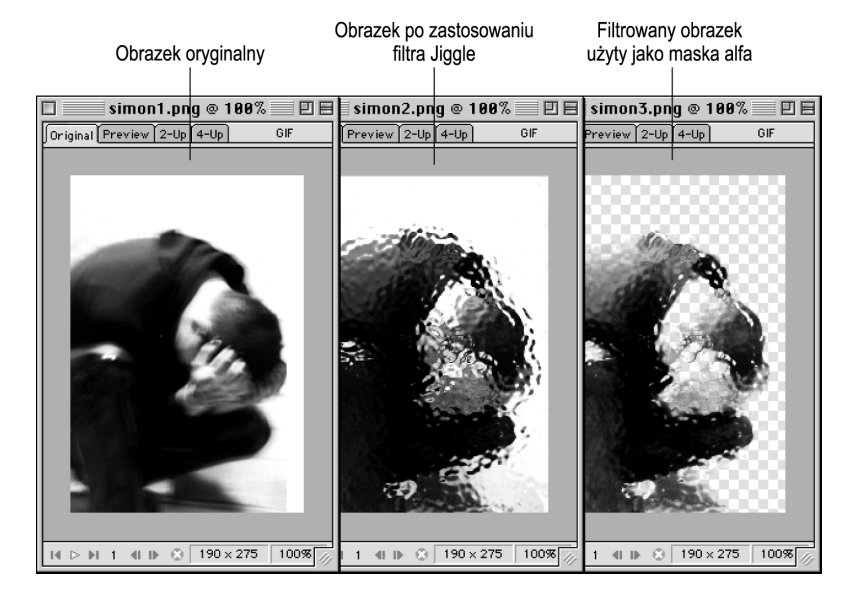

# Shadowlab — Perspective Shadow w 3.1

Zwykłe zewnętrzne cienie są często wykorzystywane w grafice. Filtr Eye Candy 4000 Shadowlab lub jego poprzednik w 3.1 — Perspective Shadow umożliwia tworzenie bardziej realistycznych cieni imitujących te powstałe dzięki światłu słonecznemu. Po zastosowaniu efektu zaznaczenie wygląda tak, jakby zostało podniesione oraz oświetlone od góry i z przodu. Cień jest przyporządkowywany do obiektu, tworząc w ten sposób wrażenie trójwymiarowej perspektywy.

Aby użyć filtru Shadowlab lub Perspective Shadow, zaznacz obiekt i:

1. Wybierz z menu polecenie Xtras/Eye Candy 4000/Shadowlab lub Xtras/Eye Candy 3.1/Perspective Shadow.

Zostanie otwarte okno dialogowe Shadowlab lub Perspective Shadow.

- 2. Wybierz jeden z gotowych zestawów ustawień efektu lub ustaw pożądane atrybuty za pomocą następujących kontrolek:
	- ◆ *Vanishing Point Direction* określa kierunek cienia rzucanego przez obszar zaznaczony. Cień zawsze będzie padał za tym obszarem.
	- Vanishing Point Distance określa odległość znajdującego się na horyzoncie punktu zbiegu od obszaru zaznaczonego. Im niższe wartości, tym cień znajduje się bliżej obiektu.
	- *Shadow Length* definiuje długość cienia, nie wpływając przy tym na jego grubość. Im niższe wartości, tym krótszy cień.
	- $\triangle$  *Blur* steruje rozmyciem krawędzi cienia. Wysokie wartości powodują większe rozmycie i utworzenie efektu oddalonego źródła światła.
	- ◆ *Opacity* steruje przezroczystością całego cienia.
	- ◆ *Color* zmienia kolor cienia.

#### 386 ęść III + Efekty

3. Jeśli chcesz, możesz za pomocą przycisku Save Preset zapisać swoje ustawienia filtra. Po zakończeniu kliknij przycisk OK.

Efekt zostanie zastosowany do obrazka (patrz rysunek 12.29).

**Rysunek 12.29.** Filtry Candy 4000 Shadowlab i Eye Candy 3.1 Perspective **Shadow** umożliwiają tworzenie realistycznych, trójwymiarowych cieni. Po lewej stronie ilustracji znajduje si oryginalny obiekt wektorowy, zaś po prawej — obiekt bitmapowy po zastosowaniu filtra Perspective Shadow

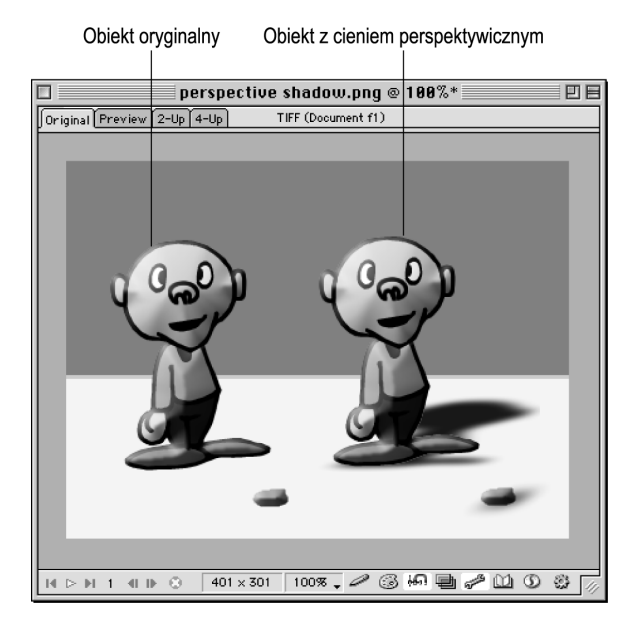

# Kai's Power Tools 5

Filtry z pakietu Kai's Power Tools 5 wyróżnia fakt, że pozwalają one dokonywać radykalnych modyfikacji obrazków. Po zastosowaniu jednego z Xtras można uzyskać obrazek wyglądający zupełnie inaczej niż oryginalna grafika. Prawdę mówiąc, sporo pracy kosztuje takie ustawienie filtra, aby obrazki były rozpoznawalne.

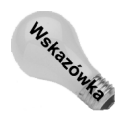

Kai w nazwie Kai's Power Tools to twórca pakietu filtrów — Kai Krause, człowieklegenda wśród grafików komputerowych.

Oto najważniejsze możliwości, jakie daje pakiet KPT 5:

- złożone maskowanie i opcje przezroczystości,
- złożone trójwymiarowe oświetlenie i opcje dotyczące otoczenia obiektu,
- interaktywne okna podglądu,
- wbudowane ustawienia filtrów wraz z ich miniaturowymi podglądami,
- wspólny dla wszystkich filtrów pakietu interfejs użytkownika (patrz rysunek 12.30).

Odnośnik

W kolorowej wkładce możesz zobaczyć, jakie możliwości daje filtr FraxPlorer.

#### Rozdział 12. • Live Effects i Xtras 387 387

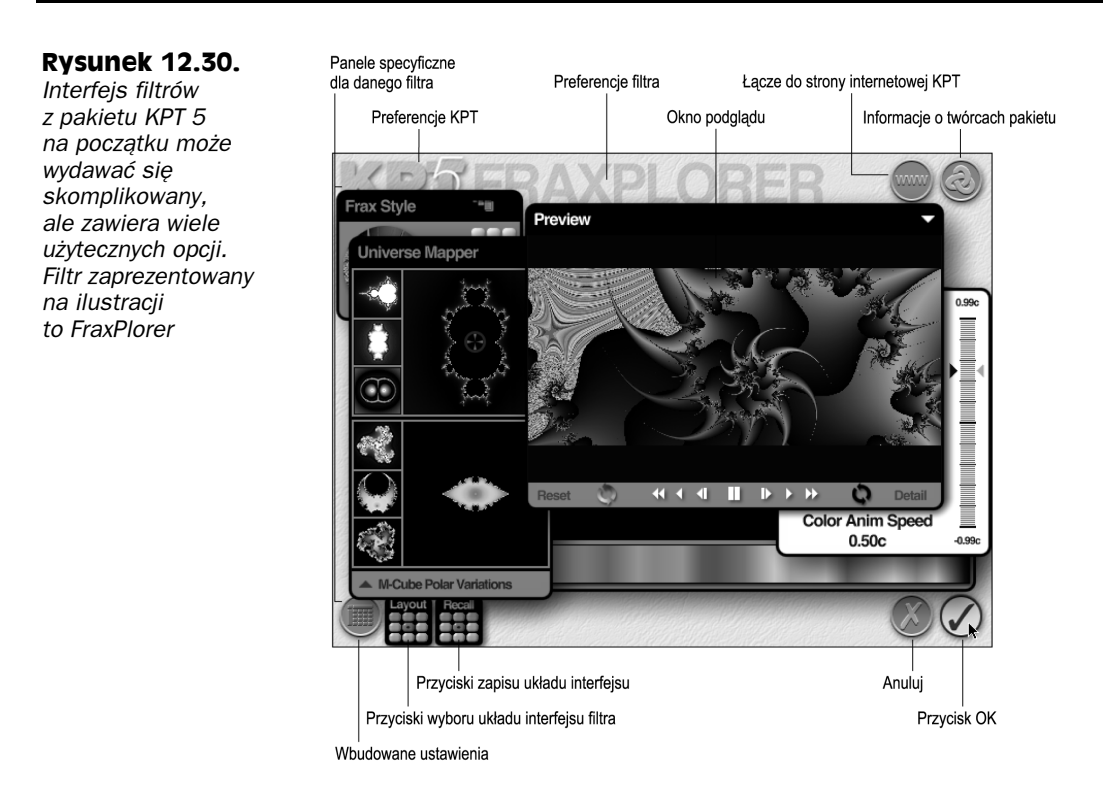

W tabeli 12.4 znajduje się zestawienie wszystkich filtrów należących do pakietu KPT 5.

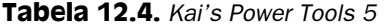

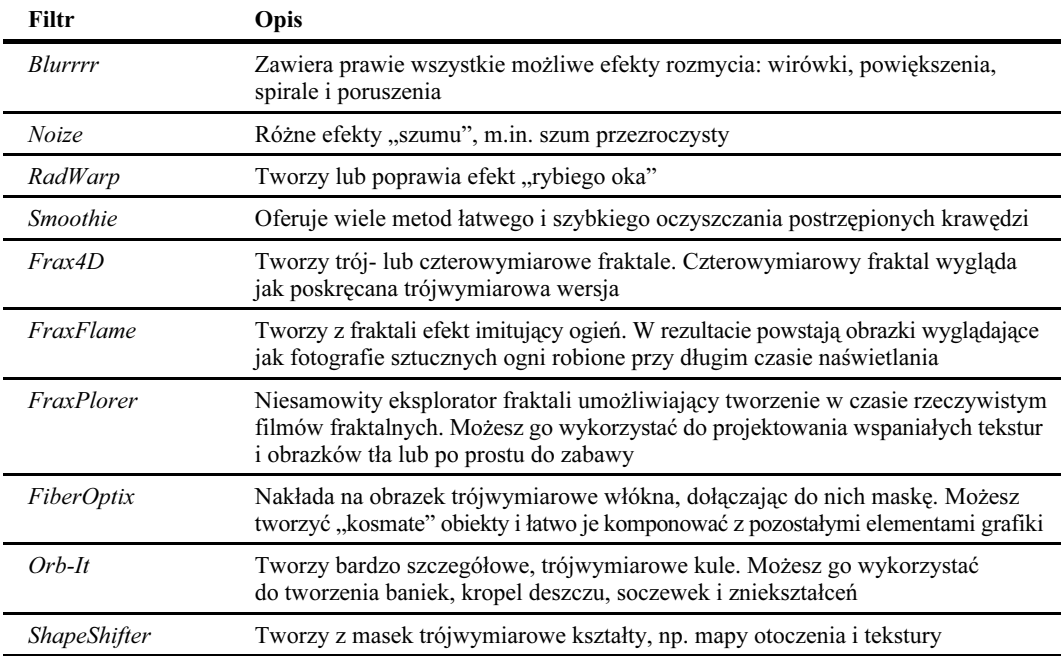

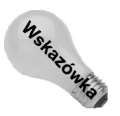

Pakiet KPT 5 zawiera również pakiet Kai's Power Tools 3 składający się z 19 użytecznych modułów dodatkowych, które jeszcze bardziej podnoszą wartość i użyteczność KPT 5.

#### RadWarp

Filtr KPT RadWarp symuluje efekt fotograficzny nazywany beczką. Możesz wykorzystać efekt rybiego oka, aby utworzyć fantastyczne warianty grafiki, lub przeciwny do rybiego oka efekt beczki.

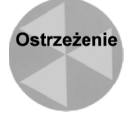

Nawet jeśli utworzysz jakieś zaznaczenie, wszystkie filtry KPT 5 oddziałują na cały obiekt bitmapowy. Jeśli chciałbyś zastosować efekt jedynie do wybranego fragmentu obrazka, w podrozdziale "Fałszywe zaznaczenia" przeczytaj, jak sobie z tym poradzić.

Aby użyć filtru RedWarp, zaznacz obiekt bitmapowy i:

1. Wybierz z menu polecenie Xtras/KPT 5/RadWarp.

Zostanie otwarte okno dialogowe RadWarp (patrz rysunek 12.31).

#### Rysunek 12.31.

Filtr RedWarp dostarcza wiele zabawy i tworzy skrajne efekty, na przykład bardzo dziwnie wyglądające twarze

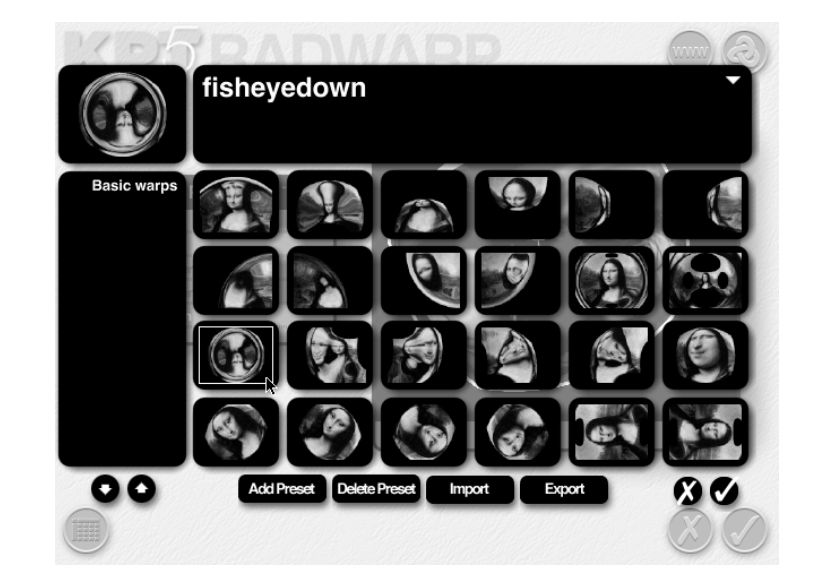

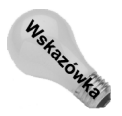

Standardowo wszystkie okna dialogowe KPT 5 są otwierane w trybie pełnoekranowym, ale jeśli chcesz, możesz je skalować do predefiniowanych rozmiarów. Przytrzymaj klawisz Ctrl (Command) i wciśnij klawisz  $1 -$  dla wymiarów 640×480, 2 - dla 800×600, 3 — dla 1024×768, 4 — dla 1152×870, 5 — dla 1280×1024 lub 0 — dla trybu pełnoekranowego. Układy okien są również ustawiane jako Panel Auto Popup, co, moim zdaniem, jest rozpraszające. Kliknij nazwę filtra wyświetlaną na górze jego okna dialogowego, aby wybrać opcje panelu. Jeśli masz monitor pracujący w niskiej rozdzielczości, najlepszym wyborem jest tryb Panel Solo.

- 2. Ustaw żądane parametry efektu za pomocą następujących kontrolek:
	- ◆ Alpha slider steruje dodawaniem okrągłych zniekształceń;
	- ◆ Beta slider steruje dodawaniem kwadratowych zniekształceń;
- $\triangleleft$  *X Center* ustawia poziomy środek położenia zniekształceń;
- ◆ *Y Center* ustawia pionowy środek położenia zniekształceń.

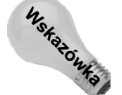

Położenie środków zniekształceń możesz także modyfikować, przeciągając je za pomocą myszy w oknie podglądu.

Rotacja powoduje obrócenie obrazka.

3. Kliknij OK, aby zastosować efekt.

Efekt zostanie zastosowany do obrazka.

#### ShapeShifter

Podczas pracy z obiektami wektorowymi w Fireworks możesz wykorzystywać Live Effects do uzyskiwania zadziwiających, trójwymiarowych efektów. Jeśli kiedykolwiek próbowałeś stworzyć taki sam efekt za pomocą Live Effects przeznaczonych dla obiektów bitmapowych, prawdopodobnie byłeś zawiedziony wynikami. Filtr ShapeShifter z pakietu KPT 5 umożliwia tworzenie obiektów bitmapowych, które mogą śmiało konkurować z obiektami wektorowymi.

Aby użyć filtra ShapeShifter, zaznacz obiekt i:

1. Wybierz z menu polecenie Xtras/KPT 5/ShapeShifter.

Zostanie otwarte okno dialogowe ShapeShifter (patrz rysunek 12.32).

#### **Rysunek 12.32.**

Wykorzystanie filtra ShapeShifter do obiektów bitmapowych pozwala osiągnąć trójwymiarowy wygląd, który może konkurować z podobnymi efektami tworzonymi za pomoc Live Effects stosowanymi do obiektów wektorowych

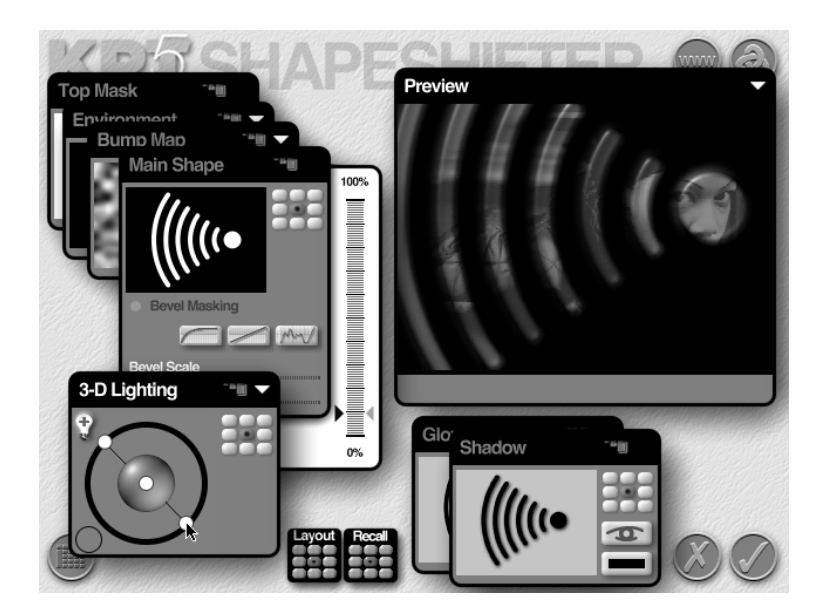

2. Kliknij miniaturowy podgląd znajdujący się w panelu Main Shape, aby zaimportować maskę. Maski określają sposób dodawania do obrazków trójwymiarowych kształtów. Za pomocą atrybutów Bevel Scale i Height zdefiniuj wielkość efektu 3D. Można wybierać spośród trzech różnych trybów fazowania.

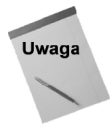

Niestety, filtry KPT 5 nie mogą wykorzystywać jako masek obrazków zapisanych w formacie PNG. Jeżeli chcesz utworzyć maskę dla KPT 5, wyeksportuj ją z Fireworks w formacie TIFF.

- 3. W panelu 3D Lighting dodaj źródła światła za pomocą przycisku +. Możesz przeciągać je w inne położenia, aby zmienić układ odblasków i cieni tworzonych w obrazku.
- 4. W panelu Bump Map dodaj do obrazka trójwymiarową teksturę oraz ustaw jej skalę i wysokość. Skalowanie powoduje powiększenie tekstury. Wysokość definiuje wielkość trójwymiarowego efektu tworzonego przez nakładaną teksturę.
- 5. W panelu Glow dodaj do obrazka kolorowy blask. Możesz określić przesunięcie blasku względem obrazka i modyfikować jego przezroczystość.

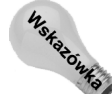

Za pomoca ikony oka znajdującej się w panelu Glow możesz wyświetlać i ukrywać blask tak samo, jak to robiłeś w jednej z palet Fireworks — Layers — z warstwami.

- 6. W panelu Shadow dodaj do obrazka cień. Podobnie jak w przypadku blasku możesz przesunąć cień względem obrazka, wybrać jego kolor i określić przezroczystość.
- 7. W panelu Top Mask możesz zaimportować inną maskę do utworzenia efektu płaskorzeźby na trójwymiarowym obiekcie, co powoduje powstanie efektu odbitej pieczęci.
- 8. W panelu Environment Map załaduj obrazek, który zostanie wykorzystany jako mapa otoczenia obiektu. Obrazek ten będzie odbijany przez trójwymiarowy kształt, tak jak niebo odbija się w spokojnym jeziorze. Pozwala to zwiększyć wrażenie głębi obrazka.

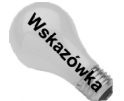

Ustawienia mapy otoczenia również możesz modyfikować za pomocą myszy w oknie podglądu.

9. Kliknij OK (znacznik), aby zastosować efekt.

Efekt zostanie zastosowany do obrazka.

# Podsumowanie

Efekty odgrywają ważną rolę w grafice internetowej. Zwłaszcza wtedy, gdy są wykorzystywane do tworzenia różnych wersji przycisków reagujących na zdarzenia myszy. Fireworks pozwala na łatwe tworzenie nawet najtrudniejszych z nich za pomocą swoich pięciu wbudowanych efektów i wielu predefiniowanych ustawień. Stosując w swoich grafikach efekty, powinieneś pamiętać o następujących rzeczach:

- $\bullet$  Filtry i efekty stosowane z poziomu palety *Effect* można zawsze edytować. Filtry stosowane z menu Xtras przekształcają obiekty tekstowe i wektorowe na bitmapy.
- Po każdej modyfikacji grafiki Fireworks ponownie zastosuje przypisane do niej Live Effects.
- Wszystkie efekty Fireworks mogą być definiowane za pomocą palety Effect, która — w zależności od wybranego efektu — udostępnia specyficzne dla niego ustawienia.
- Efekty Inner Bevel i Outer Bevel mają podobne działanie, ale dają zupełnie różne rezultaty. Efekt Inner Bevel używa koloru obiektu do utworzenia jego wewnętrznych krawędzi, zaś Outer Bevel używa koloru wybranego przez użytkownika do utworzenia obwódki biegnącej na zewnątrz obiektu.
- Efekt Drop Shadow umożliwia tworzenie cieni znajdujących się za dowolnym obiektem wektorowym, tekstowym lub bitmapowym. Cienie te mogą być duże lub małe, subtelne lub grube — wedle uznania.
- Efekt płaskorzeźby usuwa wypełnienie i obrys obiektu, a następnie tworzy krawędzie na podstawie obszaru roboczego lub obiektu. Wygląda to tak, jakby obiekt wyłaniał się z tła lub się w nie wtapiał.
- ◆ Efekt Glow tworzy blask otaczający obiekt.
- Wykorzystując kombinacje różnych narzędzi i poleceń Fireworks, można dla dowolnego obiektu utworzyć cień perspektywiczny.
- W Fireworks możesz łatwo stosować wiele efektów do jednego obiektu.
- Utworzone własne kombinacje efektów można zapisywać w dokumencie lub jako element stylu.
- Filtry mogą być współużytkowane przez wiele zgodnych ze sobą aplikacji, co umożliwia szerokie ich wykorzystywanie.

W następnym rozdziale dowiesz się, jak w Fireworks możesz rozmieszczać i komponować ze sobą różne obiekty.